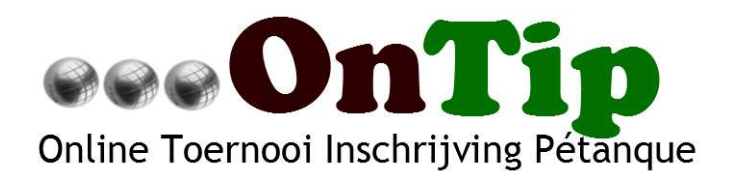

# Aan de slag met het Online Toernooi inschrijf

formulier voor Pétanque

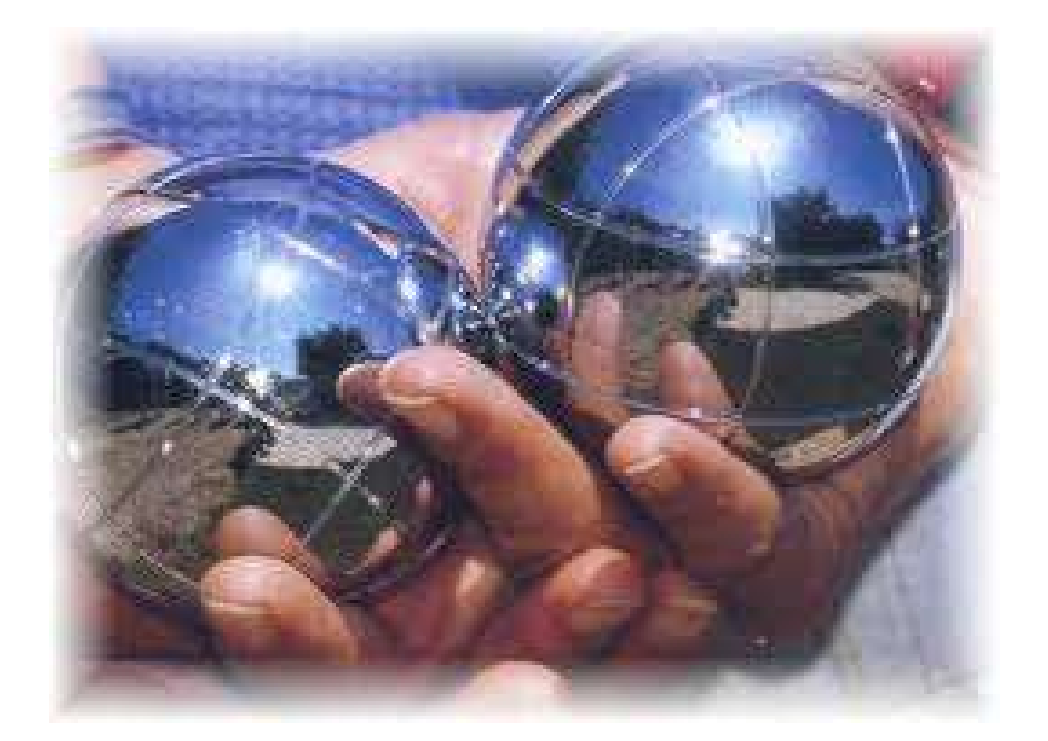

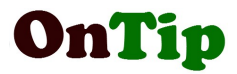

# 1. Inhoudsopgave

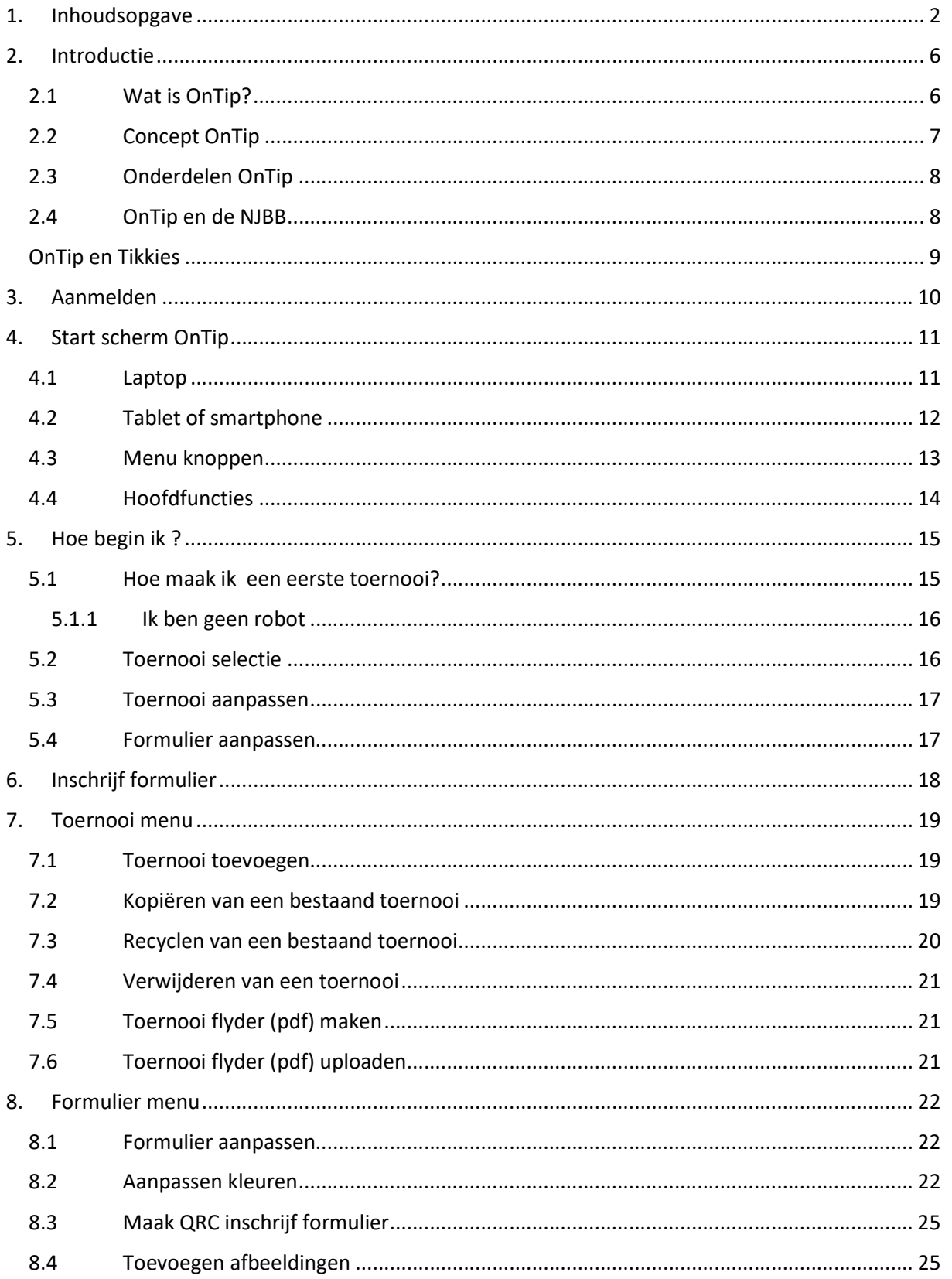

# OnTip

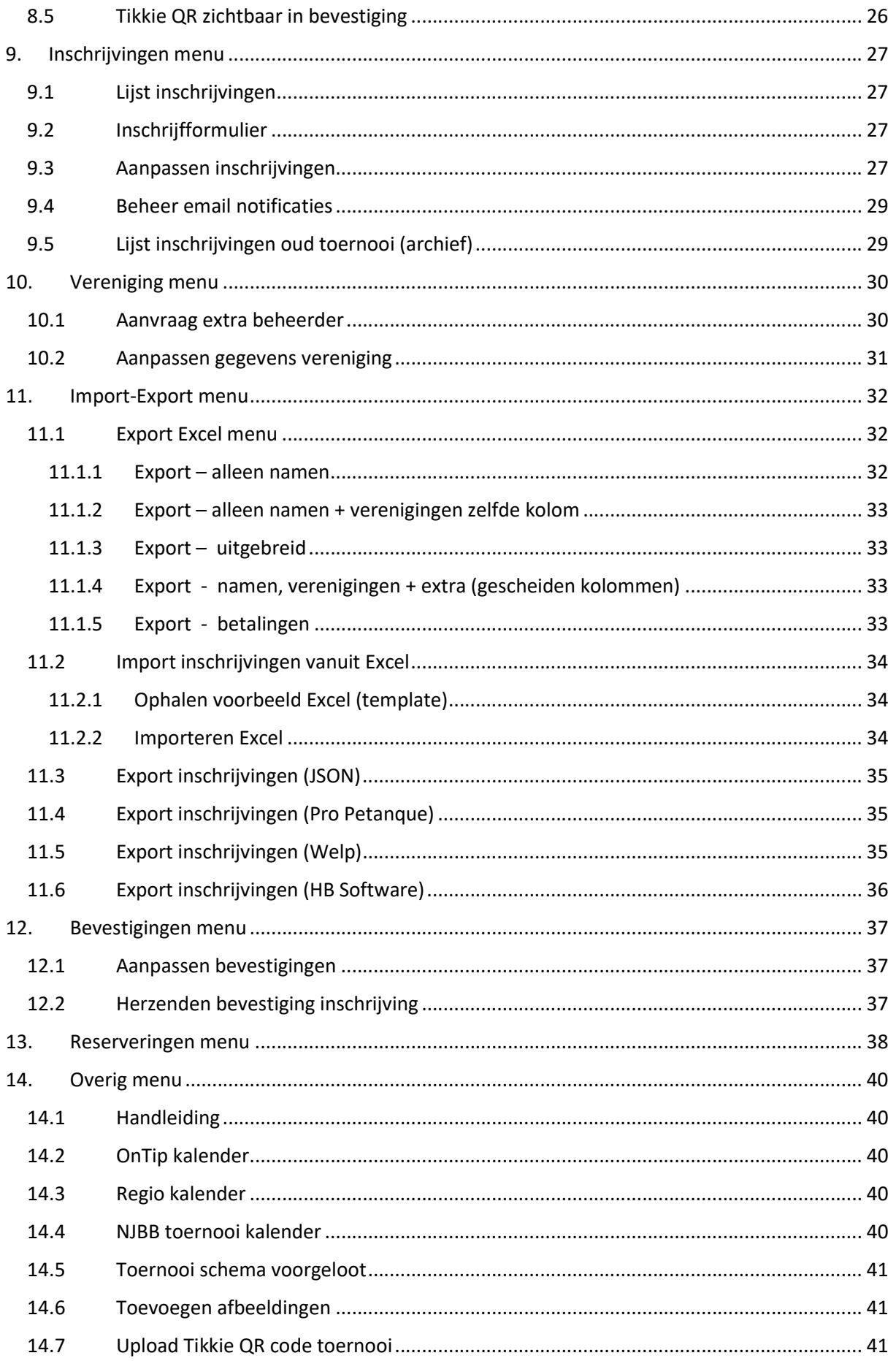

# OnTip

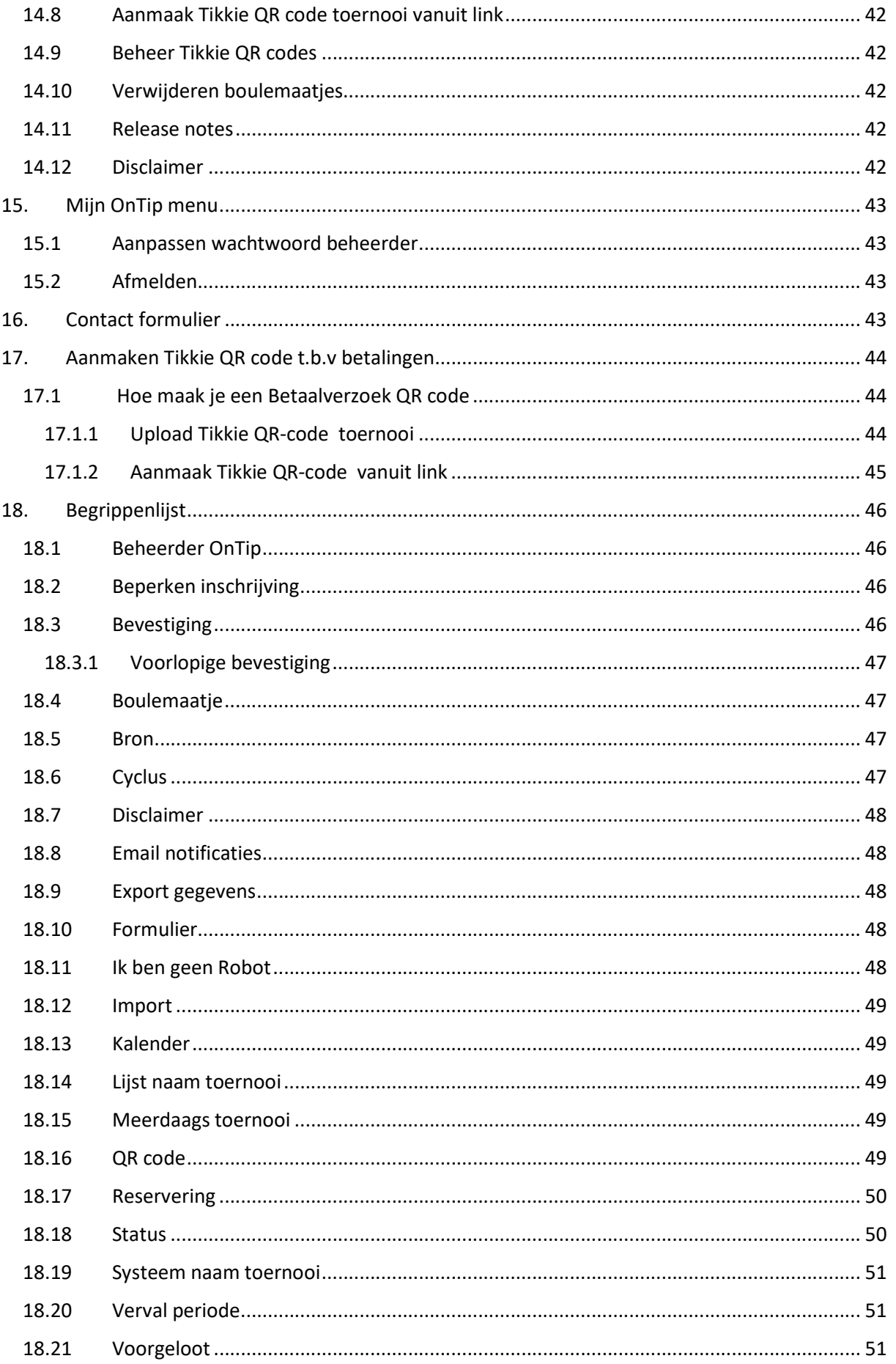

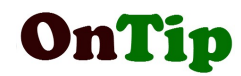

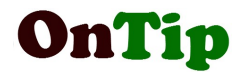

# 2. Introductie

# 2.1 Wat is OnTip?

OnTip is een afkorting en staat voor ONline Toernooi Inschrijving Pétanque. Met behulp van dit programma kan een inschrijfformulier voor een Pétanque toernooi worden opgezet. Een inschrijf formulier is een pagina op een website met mogelijkheid om gegevens in te vullen. Met behulp van dit formulier kunnen spelers zich op ieder moment van de dag via internet opgeven voor een toernooi. Voor het aanmaken van een formulier is absoluut geen programmeerkennis nodig. Het aanmaken kost niet meer dan 5 minuten. De gegevens van de inschrijving worden online opgeslagen in een database. Deze gegevens zijn beveiligd opgeslagen en niet vrij toegankelijk.

De wedstrijdcommissie ontvangt van een inschrijving direct een email bericht (evt meerdere adressen) en als de inschrijver een eigen email adres opgeeft, wordt van de inschrijving direct een bevestiging verstuurd.

Naast instellingen die direct betrekking hebben op het toernooi, zoals datum, kosten, speelvorm (single, doublet, triplet, 4x4,quintet, sextet), etc. kan ook het formulier aangepast worden met betrekking tot bijvoorbeeld achtergrondkleur en toepasselijke afbeelding. Door het plaatsen van het logo in het formulier en het evt gebruik van clubkleuren krijgt het formulier zo een eigen uitstraling. Het is ook mogelijk het formulier te integreren in de eigen website waarbij het nauwelijks te zien is dat het een externe pagina is. Aan een gebruiker van het programma kunnen rechten worden toegekend m.b.t. de inschrijvingen, alleen de configuratie of beiden.

In 2020 is een nieuwe versie OnTip ontwikkeld waarmee OnTip ook gebruikt kan worden op laptops en tablets. In principe kan het ook geopend worden op een smartphone, maar vanwege de complexiteit van de pagina's is dit niet aan te bevelen.

Een vereniging krijgt een eigen folder onder het internet domein

# https://www.ontip.nl/<vereniging>.

Bij het toevoegen van een toernooi bent u verplicht akkoord te gaan met de disclaimer. De volledige tekst van de disclaimer kunt u vinden onder menu 'Overig'. De email adressen in de voorbeelden zijn afgeschermd.

Achterin deze handleiding staat een **begrippenlijst** om de diverse begrippen beter te leren begrijpen.

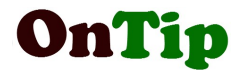

# 2.2 Concept OnTip

Alle gegevens van OnTip worden opgeslagen in een database op internet. Gegevens als email adressen, bankrekening nummer en telefoon nummer worden versleuteld (=onleesbaar voor onbevoegden) opgeslagen.

Belangrijk voor het begrip van OnTip is dat er een onderscheid gemaakt wordt tussen instellingen van het toernooi en instellingen met betrekking tot het invulformulier.

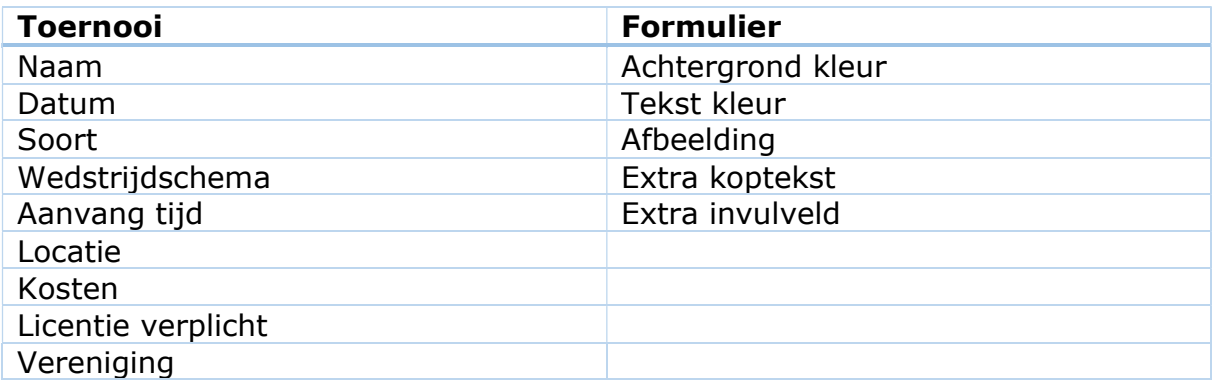

Met behulp van deze gegevens wordt het inschrijfformulier opgebouwd. Dit is niets anders dan een internet pagina met invul- of selectie velden.

## P.S

Als je een toernooi aanmaakt, wordt automatisch een formulier aangemaakt. Dat is de reden waarom je geen functie 'Formulier aanmaken' vindt.

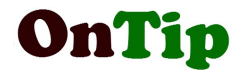

# 2.3 Onderdelen OnTip

OnTip bestaat uit :

- Inschrijf formulier per toernooi (internetpagina)
- Deelnemerslijst per toernooi (internetpagina)
- OnTip toernooi kalender
- Programma voor Toernooi schema's (voorgelote partijen)
- Beheer programma's voor :
	- o toevoegen toernooi
	- o aanpassen toernooi
	- o aanpassen formulier
	- $\circ$  aanpassen inschrijvingen
	- o aanpassen bevestigingen
	- o aanpassen reserveringen
	- o rapportages (veelal in Excel)
	- o vereniging gegevens
- aanvragen extra beheerder
- wijziging wachtwoord
- hulp programma's om inschrijvingen te kunnen importeren in andere petanque programma's als Welp, PetanquePro etc.

## 2.4 OnTip en de NJBB

Er bestaat geen relatie tussen OnTip en de NJBB. Er worden ook geen gegevens uitgewisseld. Een vereniging of organisatie (zoals een camping) hoeft ook niet aangesloten te zijn bij de bond. Er zijn een aantal OnTip verenigingen die een ander samenwerkingsverband vormen, zoals de Regio in Zuid-Holland. Ook zijn er 2 Belgische verenigingen. In de instellingen kan ook worden aangegeven dat gegevens alleen zichtbaar zijn op de kalender van het samenwerkingsverband.

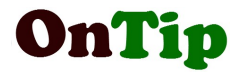

# OnTip en Tikkies

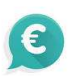

Een Tikkie is een app van de ABN AMRO waarmee je eenvoudig een betaalverzoek kan versturen via Email of WhatsApp. In het betaalverzoek staat een QR code, die je kan scannen met een QR app op je telefoon. Deze leid je vervolgens naar de app van je bank om de betaling uit te voeren.

Bij 'Toernooi aanpassen' vind je een instelling om de QR code mee te sturen in een bevestigings email. Bij aanmaak Tikkie QR (zie 17) vind je een uitgebreide beschrijving hoe je een QR code kan aanmaken in Tikkie. Een Tikkie betaalverzoek is 2 weken geldig.

Indien je het betaalverzoek langer dan 2 weken voor einde inschrijving aanmaakt, dien je een nieuw betaalverzoek + QR code aan te maken of up te loaden.

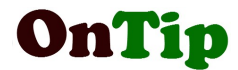

# 3. Aanmelden

Zodra een verenging is toegevoegd als gebruiker aan het OnTip systeem, worden er één of meer gebruikersaccounts aangemaakt. Met behulp van deze accounts kan iemand van de vereniging toernooien en inschrijvingen in OnTip registreren en beheren.

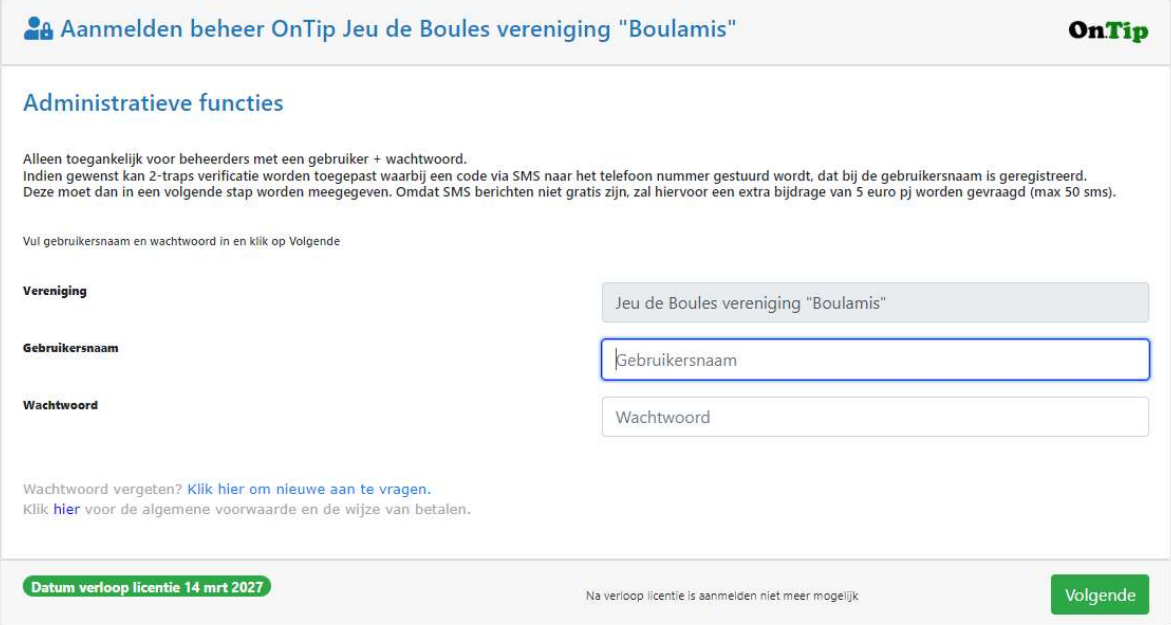

Een gebruikersaccount bestaat uit een gebruikersnaam (meestal de voornaam van de beheerder) en een wachtwoord. Voor wijzigen wachtwoord zie 15.1 .

Indien er een verkeerde naam of wachtwoord wordt ingevuld, volgt er een popup window met een foutmelding en kan er opnieuw geprobeerd worden om zich aan te melden.

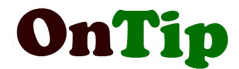

# 4. Start scherm OnTip

OnTip presenteert zich anders op een laptop en tablet door gebruik te maken van de bootstrap technologie.

# 4.1 Laptop

Op een laptop wordt gebruik gemaakt van een landscape formaat (breedte > hoogte). Er wordt een navigatie balk getoond met de diverse menu opties.

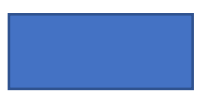

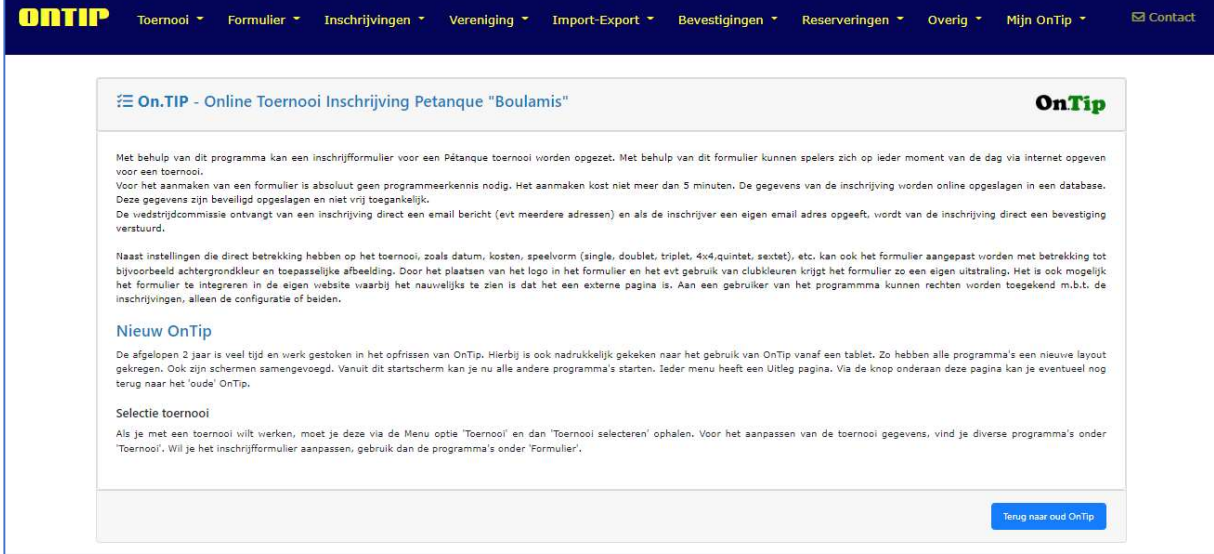

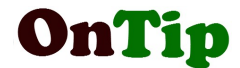

# 4.2 Tablet of smartphone

Een tablet of smartphone heeft een portrait formaat (hoogte > breedte). De menu opties zijn te vinden onder de Menu knop aan de rechterkant.

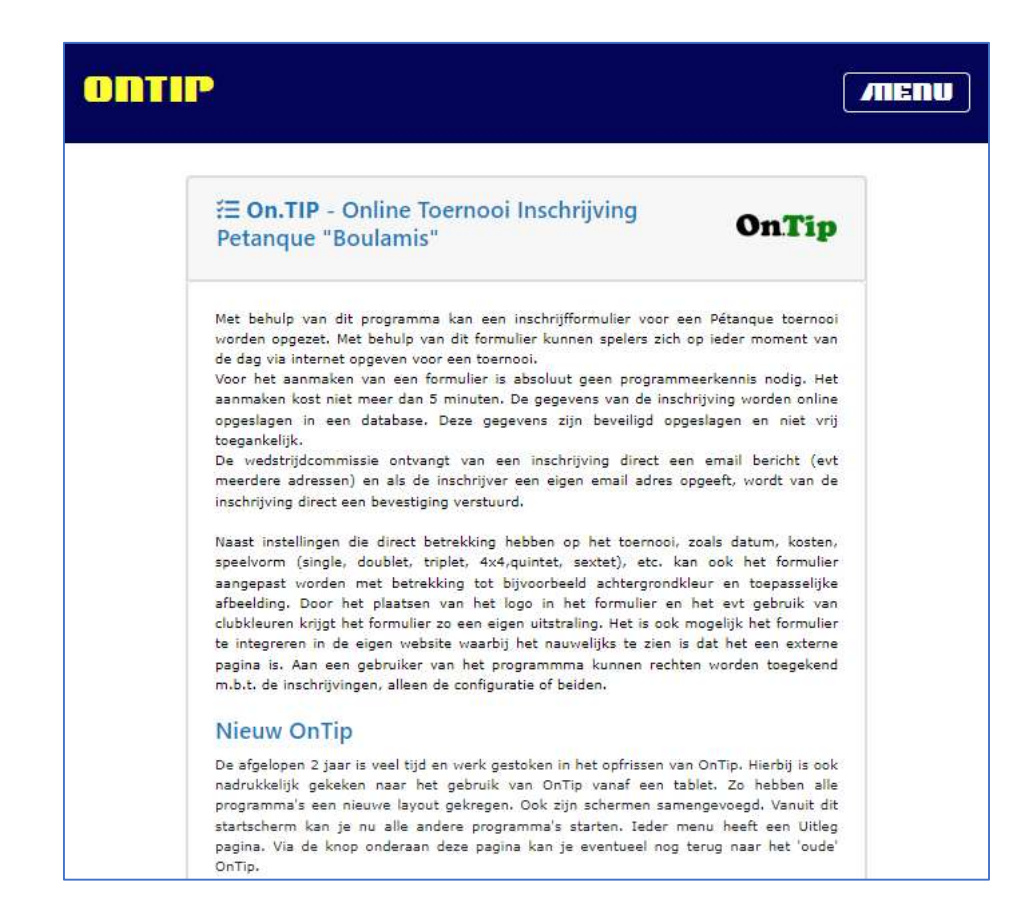

Als je je tablet een kwartslag draait (landscape) formaat zal je ook de opmaak van een laptop scherm zien.

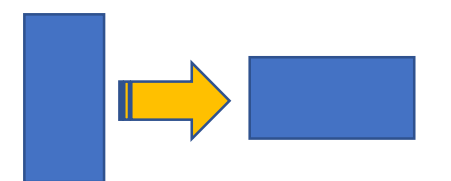

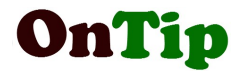

# 4.3 Menu knoppen

In het aanmeldscherm zijn standaard alle menu opties uitgeschakeld. Pas bij succesvol aanmelden zullen de menu functies beschikbaar worden gesteld.

Bij een laptop staan alle functies op de navigatie balk.

Bij een tablet of smartphone staan de functie onder de menuknop aan de rechterkant boven aan. Als je op deze knop drukt worden de functies onder elkaar getoond :

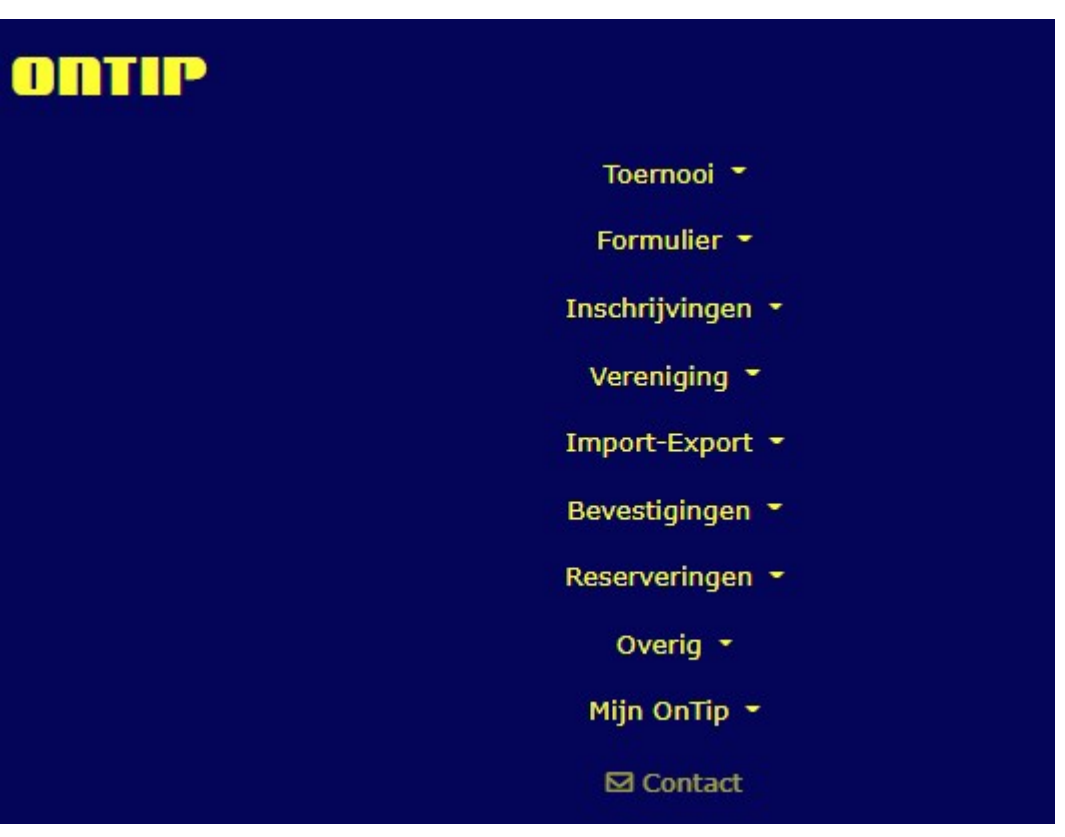

Uitzondering hierop is als je het tablet een kwartslag draait, dan zal je ook de navigatie balk zien.

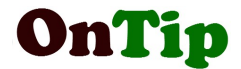

# 4.4 Hoofdfuncties

Alle functies binnen OnTip zijn gegroepeerd in aparte menu's. Op de navigatiebalk zie je die menu's. Als je op item in de navigatiebalk klikt zal een menu geopend worden. Zo heb je een 'Toernooi menu', een 'Formulier menu' etc. Door op een functie te klikken kan een programma gestart worden. Bovenaan een menu staat altijd een 'Uitleg pagina'. Een dergelijke pagina geeft informatie over de programma's die hieronder vallen. Door op het ONTIP logo te klikken kom je altijd in de start-pagina.

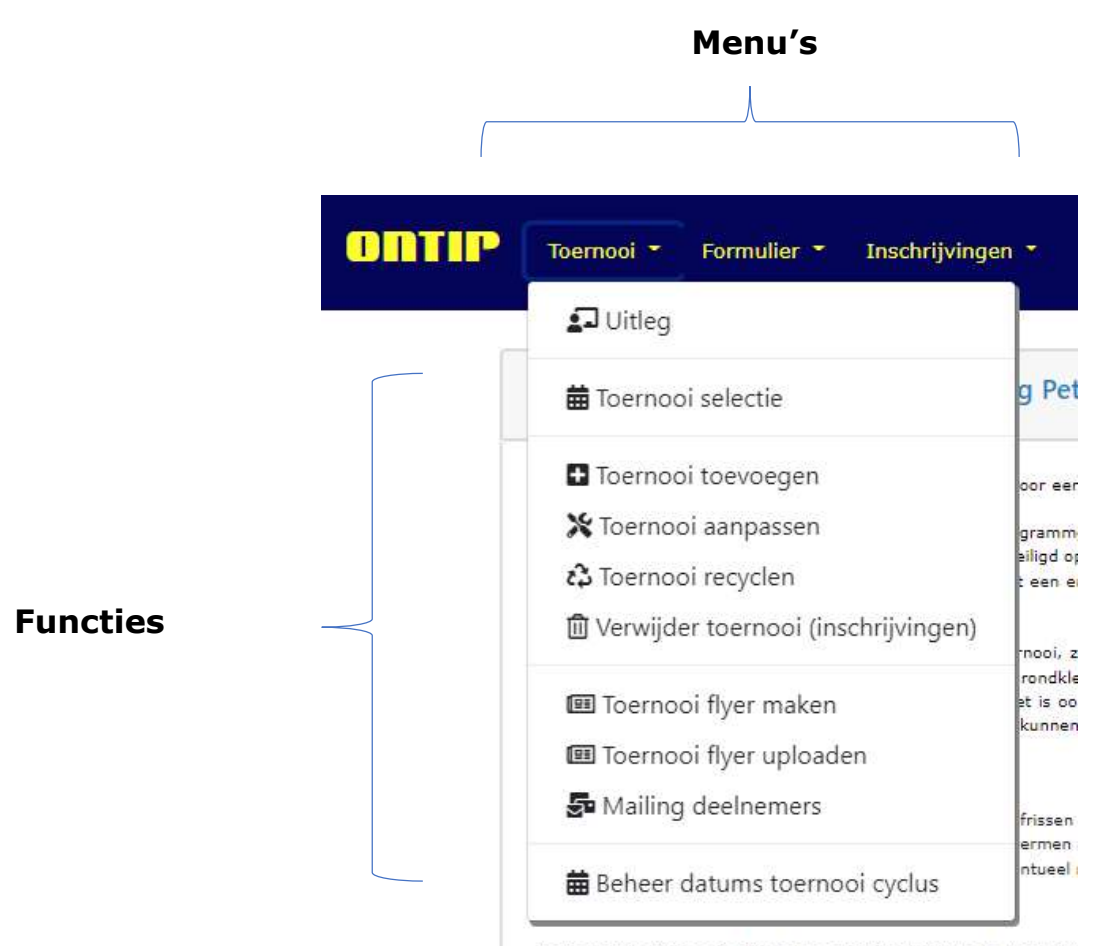

Als je met een toernooi wilt werken, moet je deze via de Menu opt diverse programma's onder 'Toernooi'. Wil je het inschrijfformulier :

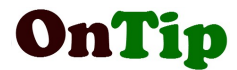

# 5. Hoe begin ik ?

# 5.1 Hoe maak ik een eerste toernooi?

Na aanmelden in OnTip ga je naar Toernooi toevoegen onder het Toernooi menu.

Op dit scherm dien je een beperkt aantal gegevens in te vullen. Als je niet begrijpt wat er bedoeld wordt, kan je klikken op de Uitleg knop rechtsboven.

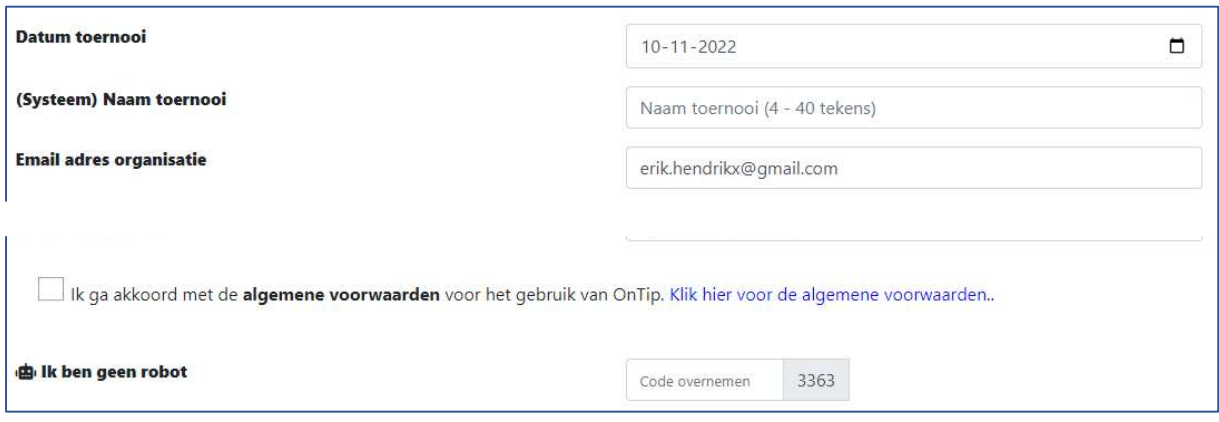

Maak je niet druk over de gegevens die niet in dit voorbeeld worden getoond. Deze worden later nog behandeld in deze handleiding.

Bij het niet invullen van een verplicht invulveld, wordt er een foutmelding getoond onder het desbetreffende veld.

Voorbeeld:

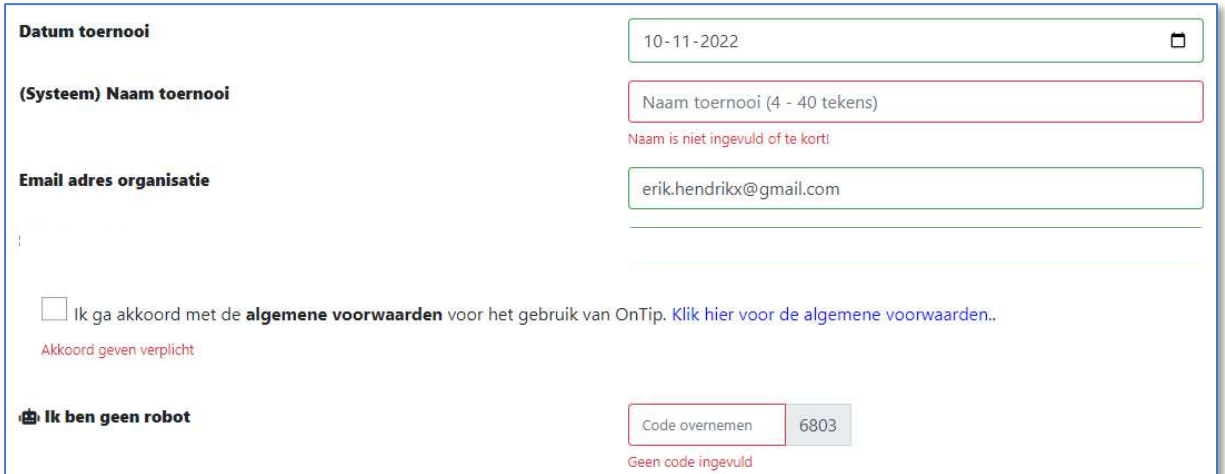

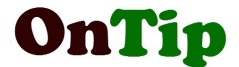

Voor het Datum veld kan je gebruik maken van de ingebouwde kalender. Deze wordt geopend door op het kalender icon te klikken aan de rechterkant in het invulveld.

Het **email adres van de organisatie** is alvast ingevuld met het adres dat is opgegeven bij het aanmelden als OnTip vereniging. Hier kan desgewenst een ander email adres worden ingevuld. Op dit email adres komen de inschrijvingen binnen. Het veld mag maar 1 email adres bevatten.

Doe nu niets met de waarde voor 'Selecteer als bron'. Ook dit wordt later uitgelegd.

#### 5.1.1 Ik ben geen robot

Om het geautomatiseerd invullen door zgn robots te voorkomen zijn veel invulschermen voorzien van een anti-robot functie .In het veld 'Ik ben geen robot' moet de waarde uit het grijze vlak erachter worden overgenomen.

Het aanvinken van de disclaimer (ik ga akkoord….) is verplicht. (zie 14.12)

Door te klikken op de Verzenden knop wordt het toernooi aangemaakt.

#### 5.2 Toernooi selectie

Als er iets met een toernooi moet gebeuren (zoals aanpassen, inschrijvingen bewerken etc) dan moet het toernooi geselecteerd worden. De gedane selectie wordt opgeslagen in het systeem en de volgende keer hoeft het dus niet opnieuw geselecteerd te worden. De naam van het geselecteerde toernooi vind je altijd in de voetregel van de pagina.

Ook als je net een nieuw toernooi hebt aangemaakt, zal je deze eerst moeten selecteren. Dat doe je via het Toernooi menu en dan 'Toernooi selectie'

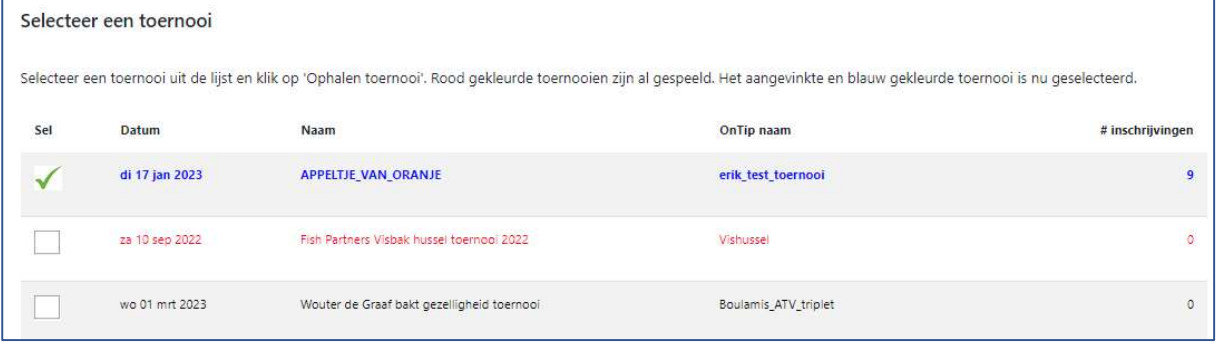

Selecteer het toernooi door een vinkje te zetten in de eerste kolom en op 'Ophalen toernooi' te klikken. Er kan altijd maar 1 toernooi geselecteerd worden.

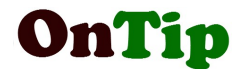

Het geselecteerde toernooi zal na selectie als eerste rij getoond worden.

# 5.3 Toernooi aanpassen

Bij het aanmaken van het toernooi heb je maar een beperkt aantal waarden ingevoerd (zie 5.1).

Je zal nu het aangemaakte toernooi moeten aanpassen met behulp van 'Toernooi aanpassen' in het Toernooi menu.

Als dit pas het eerste toernooi is, is het verstandig om meer uitleg te krijgen door op de 'Uitleg' knop te drukken. Op de uitleg pagina wordt precies per instelling uitgelegd wat het doet en wat je kan invullen.

In deze handleiding worden de diverse instellingen dan ook niet verder behandeld.

Na aanpassing van de instellingen dien je de anti robot code in te vullen en op 'Verzenden' te klikken. Via het Inschrijvingen menu kan je via de functie 'Inschrijfformulier' direct zien wat het effect is van een aanpassing.

## 5.4 Formulier aanpassen

Via de functie '**Formulier aanpassen'** onder het Formulier menu, kunnen aanpassingen gedaan worden m.b.t opmaak van het inschrijfformulier, zoals achtergrondkleur, tekstkleur, afbeelding etc. Indien u een speciale kleur zoekt voor de achtergrond en die is niet aanwezig in de selectie lijst , stuur dan even een verzoek naar de OnTip beheerder zodat deze kan worden toegevoegd.

Als dit pas het eerste toernooi is, is het verstandig om meer uitleg te krijgen door op de 'Uitleg' knop te drukken. Op de uitleg pagina wordt precies per instelling uitgelegd wat het doet en wat je kan invullen.

In deze handleiding worden de diverse instellingen dan ook niet verder behandeld.

Na aanpassing van de instellingen dien je de anti robot code in te vullen en op 'Verzenden' te klikken. Via het Inschrijvingen menu kan je via de functie 'Inschrijfformulier' direct zien wat het effect is van een aanpassing.

Afbeeldingen voor een formulier kunnen via de functie 'Toevoegen afbeeldingen' onder het Formulier menu worden ge-upload naar OnTip, waarna ze via Formulier aanpassen kunnen worden gekoppeld (zie 8.4)

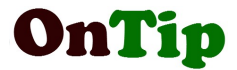

# 6. Inschrijf formulier

Een inschrijf formulier is niet anders dan een internet pagina met invulvelden. De aanwezigheid van de velden wordt bepaald door de instellingen van het toernooi. Bij een doublet toernooi bijvoorbeeld dien je de namen van 2 spelers op te geven.

Voorbeeld 1 :

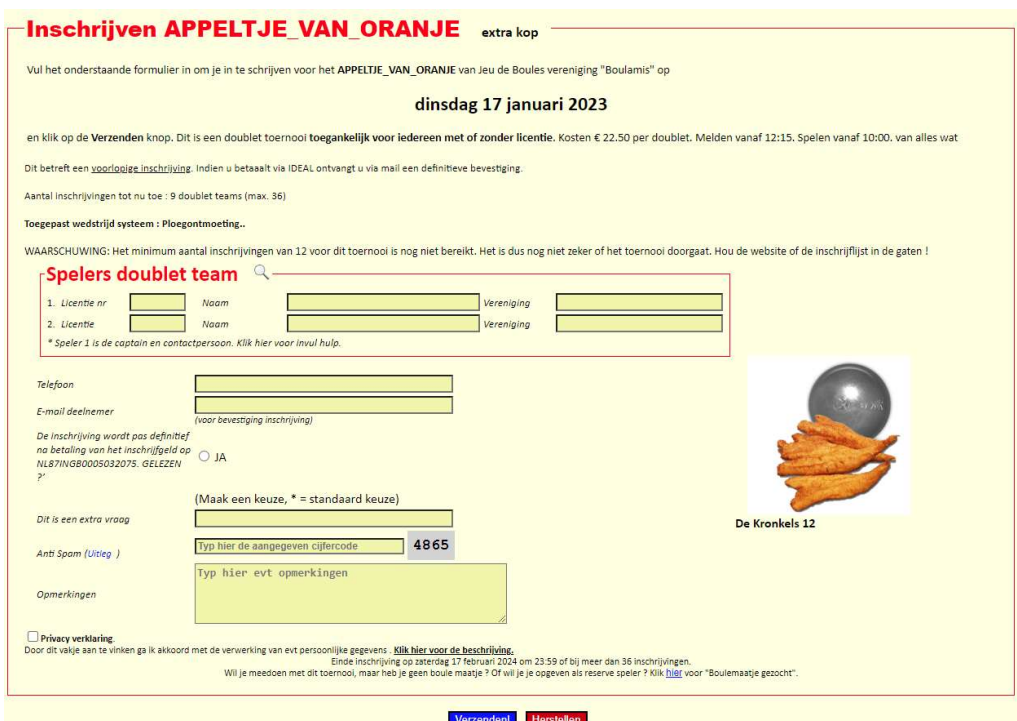

#### Voorbeeld 2:

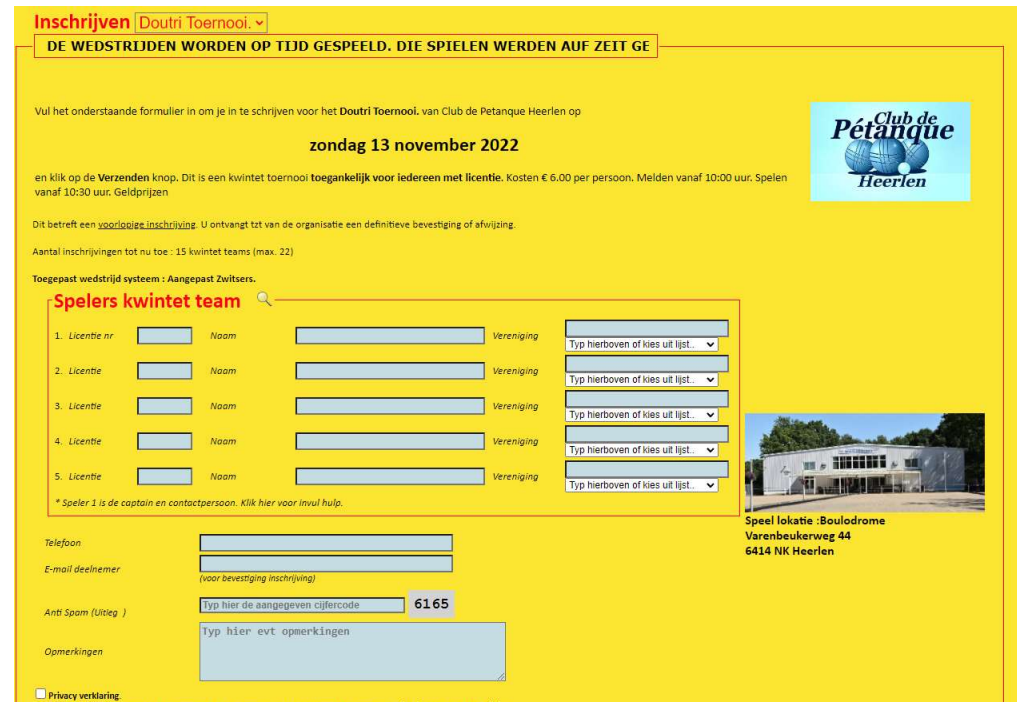

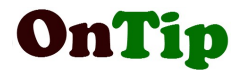

# 7. Toernooi menu

# 7.1 Toernooi toevoegen

Als je niet eerder een toernooi hebt toegevoegd, ga dan eerst naar 5.1.

Voor het toevoegen van een toernooi bestaan nog 2 andere mogelijkheden. Dat zijn :

- Kopiëren van een bestaand toernooi
- Recyclen van een toernooi

# 7.2 Kopiëren van een bestaand toernooi

Normaal wordt bij het toevoegen een toernooi gebruik gemaakt van een aantal van tevoren vastgestelde instellingen (zgn default). Deze default waarden zijn opgeslagen in het systeem in een tekstbestand dat mytoernooi.txt heet.

Bij het toevoegen van het eerste toernooi heb deze naam wellicht al zien staan in het scherm 'Toevoegen toernooi'

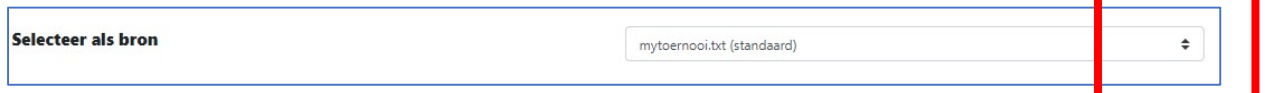

Als je goed kijkt, zie je dat 'mytoernooi.txt' in een selectielijst staat. Als je op de pijltjes aan de rechterkant klikt, wordt een lijst getoond van eerder aangemaakte toernooien.

Door hieruit een toernooi te selecteren en de andere waarden in het scherm (naam toernooi, datum etc) in te vullen en op 'Verzenden' te drukken zal een nieuw toernooi worden aangemaakt met alle instellingen van het geselecteerde toernooi met alleen een andere naam en datum.

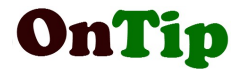

## 7.3 Recyclen van een bestaand toernooi

Met recyclen bedoelen we het opnieuw gebruiken van een bestaand toernooi. Dit is eigenlijk ook één van de krachtige punten van OnTip. Als een toernooi eenmaal is ingevoerd, kun je deze steeds weer opnieuw gebruiken. De meeste verenigingen hebben een vast ritueel aan toernooien (winter, voorjaar,). Wat je bij recyclen doet is het aanpassen van de datum van een toernooi. De functie 'Recycle toernooi' vind in het toernooi menu. Lees de uitleg op dit scherm eerst goed door voordat je verder gaat, om het concept goed te begrijpen.

Het bestaat uit twee stappen :

- 1. Selectie van het toernooi dat je wilt hergebruiken
- 2. Aanpassen gegevens

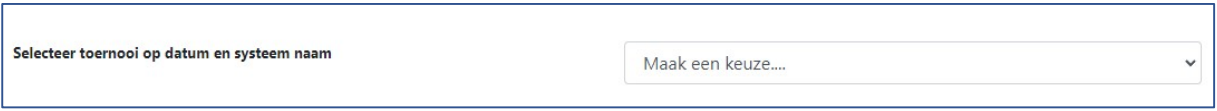

## En hierna

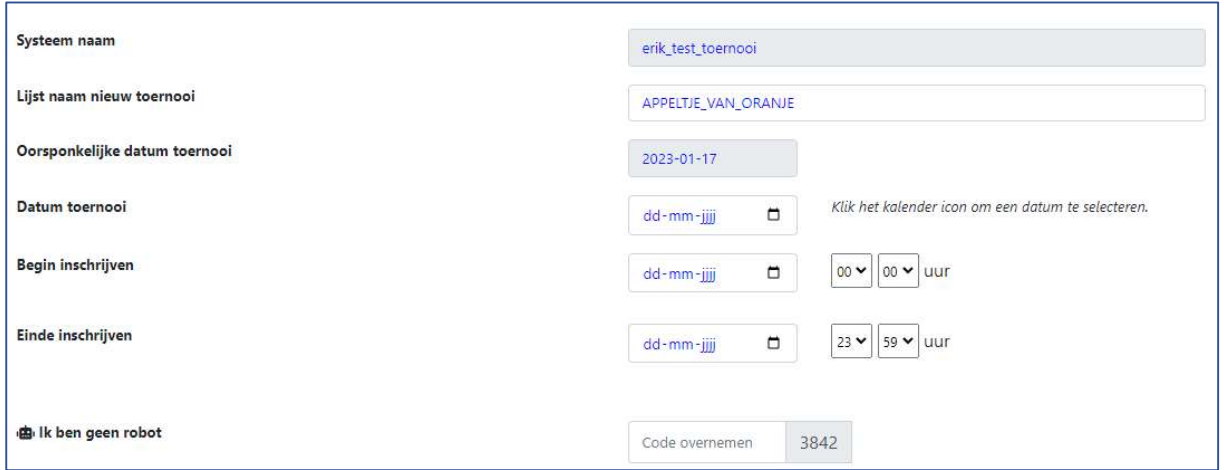

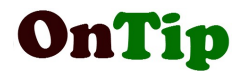

# 7.4 Verwijderen van een toernooi

Bij het verwijderen van een toernooi bestaan er twee opties :

- 1. Verwijderen van alleen de inschrijvingen van een gespeeld toernooi
- 2. Het verwijderen van inschrijvingen en toernooi instellingen

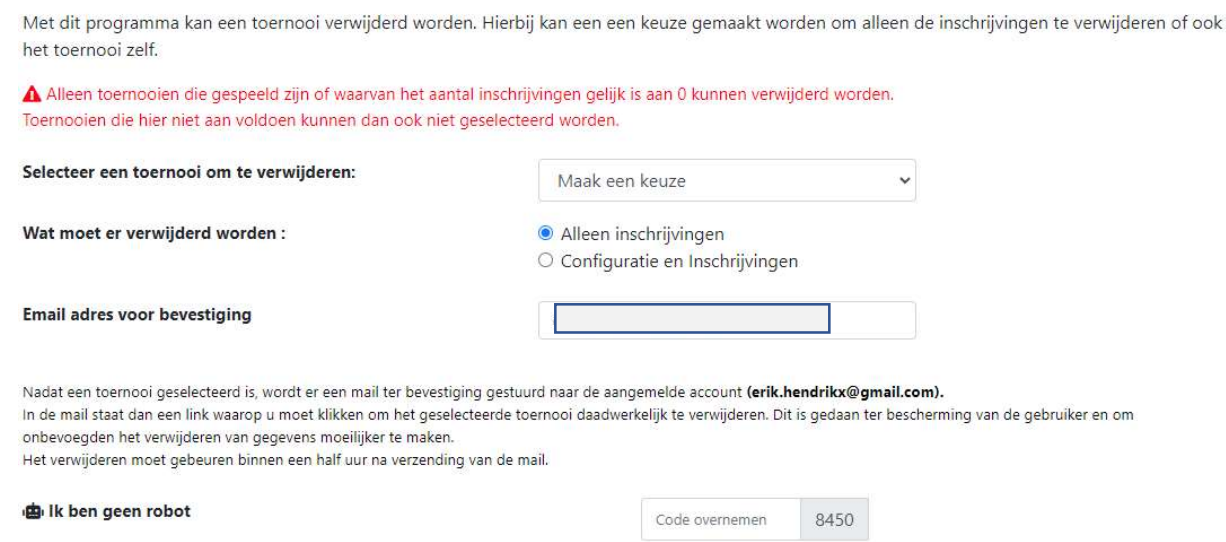

Uit de lijst dient een toernooi geselecteerd te worden dat verwijderd moet worden. Kies daarna voor of alleen inschrijvingen of inschrijven+ toernooi.

Van de verwijdering wordt een email gestuurd naar het opgegeven email adres. De email bevat een link om de verwijdering daadwerkelijk uit te voeren.

# 7.5 Toernooi flyder (pdf) maken

Met behulp van de toernooi instellingen kan een flyer worden opgesteld. Deze kan dan worden afgedrukt of gebruikt worden in de toernooi kalender. Eventueel kan afdrukken gekozen worden voor 2 flyers op 1 A4 pagina.

## 7.6 Toernooi flyder (pdf) uploaden

Met behulp van deze functie kan een zelf gemaakte flyer worden gekoppeld aan een toernooi.

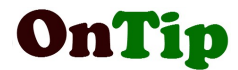

# 8. Formulier menu

Als je een toernooi aanmaakt, wordt automatisch een formulier aangemaakt. Dat is de reden waarom je geen functie 'Formulier aanmaken' vindt.

#### 8.1 Formulier aanpassen

Zie 5.4

# 8.2 Aanpassen kleuren

Voor achtergrond, tekst en link kunnen de kleuren aangepast worden.

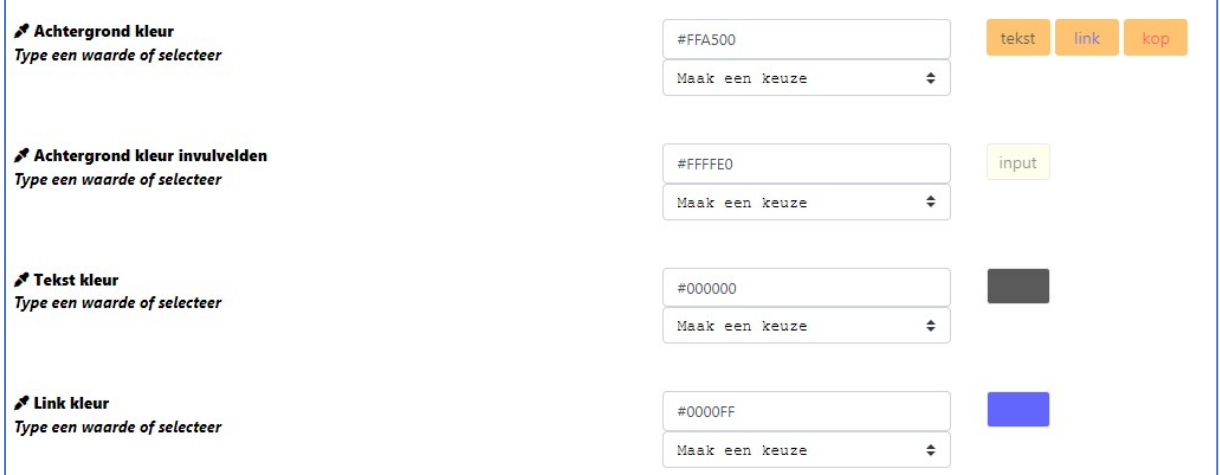

Dit kan op 2 manieren :

- Via het invulveld. Hier staat de huidige waarde in
- Via het selectieveld. Als je hieruit een kleur selecteert, zal het invulveld de gekozen kleur krijgen

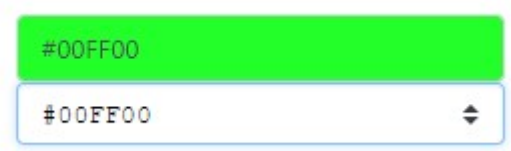

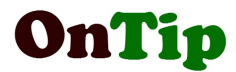

Rechts op de regel van de achtergrondkleur staat een voorbeeld van de ingestelde kleuren.

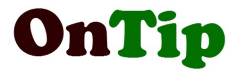

De waarden van de kleuren zijn hex-codes (#xxxxxx). Via de internetpagina https://htmlcolorcodes.com/ kan je de codes vinden door de muis op het kleurvlak te plaatsen en te klikken. Via de verticale balk kan je eerst globaal te kleur selecteren. Op de plek van het rode kader vind je dan de hex-code. Deze moet altijd beginnen met het '#' teken.

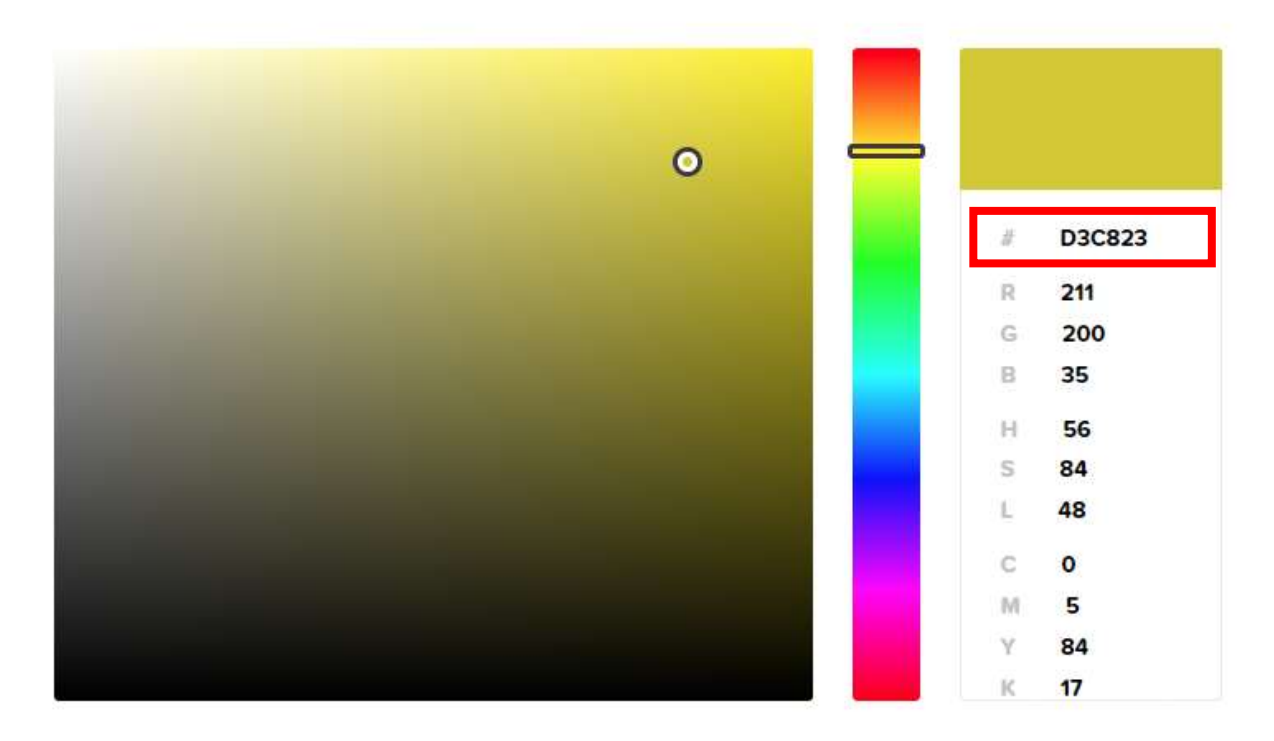

Voor de achtergrondkleur van de knoppen Verzenden en Herstellen heb je maar een beperkte keuze.

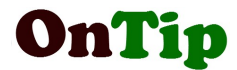

## 8.3 Maak QRC inschrijf formulier

Een QRC is een Quick Response Code . Dit is een soort barcode. Deze kan je laten decoderen met een app op je telefoon of tablet. Hiermee wordt dan het inschrijf formulier geopend.

QR Code inschrijf formulier

Door deze code met uw smartphone of tablet te scannen "(via QR Code lezer App) kunt u het inschrijfformulier voor het toernooi direct openen. De code afbeelding kunt u via de download knop naar de PC kopieren om deze vervolgens op website of flyer te gebruiken. Het bestand kunt u vervolgens vinden in de Downloads map op de computer.

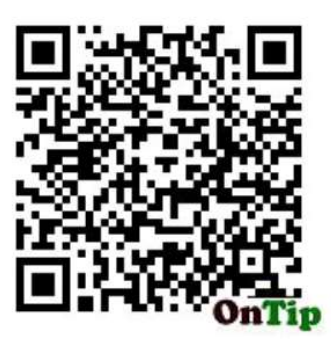

Via de knop rechtsonder aan het scherm kan de QR Code worden gedownload naar de PC om te worden opgenomen in een toernooi flyer.

## 8.4 Toevoegen afbeeldingen

Via deze functie kunnen afbeeldingen worden geüpload en gekoppeld aan het geselecteerde toernooi (5.2)

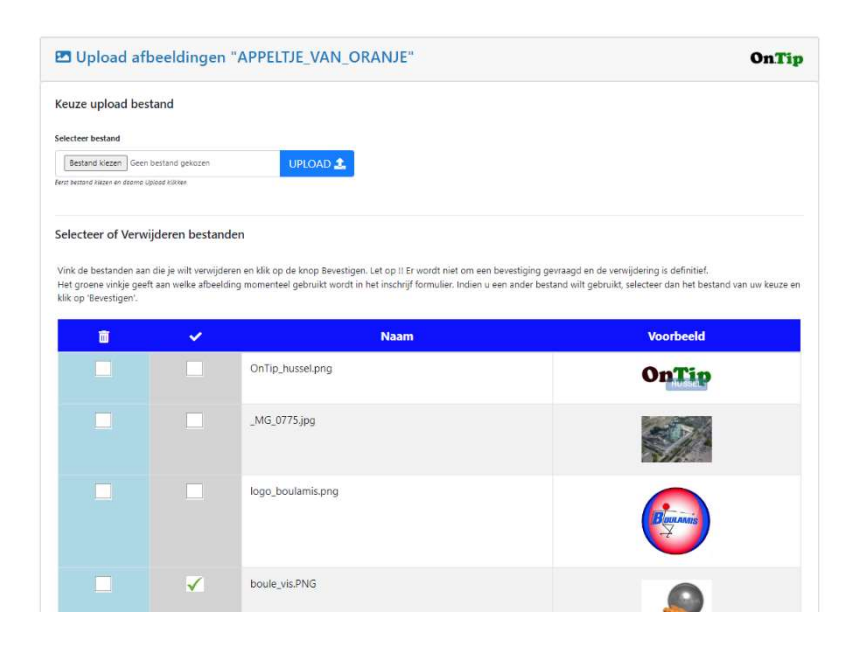

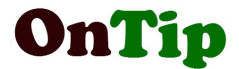

De afbeelding met het vinkje ervoor wordt nu gebruikt in het toernooi formulier.

Via 'Formulier aanpassen' kan je eventueel een ander (eerder geüploade) afbeelding koppelen door een ander bestand te selecteren uit de lijst.

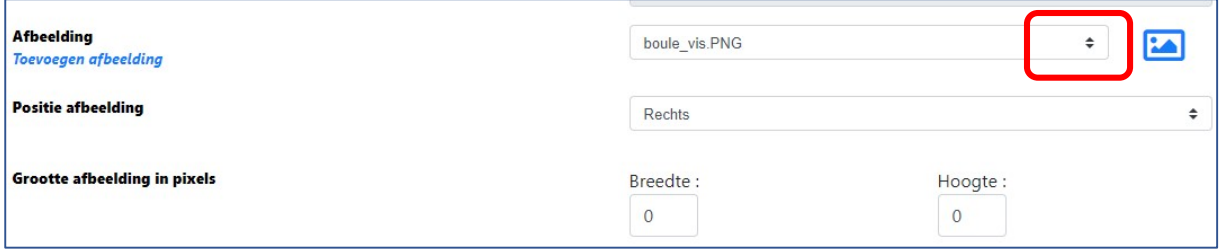

Je kan de positie van de afbeelding aanpassen, alsmede grootte (breedte/hoogte). Eventuele aanpassingen zijn direct actief.

Als je op het icon klikt rechts naar het selectie vak, wordt de afbeelding in een apart window geopend.

#### 8.5 Tikkie QR zichtbaar in bevestiging

Tikkie is een app van de ABN AMRO bank om het betalen via je telefoon eenvoudiger te maken. Hiervoor kan je in de Tikkie app een betaalverzoek aanmaken. Dit verzoek kan je vervolgens delen via WhatsApp of je kunt een QR code printen. Ook is het mogelijk de QR code op te slaan als bestand en via email te delen. Als je in 'Formulier aanpassen' aangeeft:

#### Tikkie QR zichtbaar in bevestiging?

Ja

Dan zal de opgeslagen QR code worden getoond in de bevestiging van de inschrijving.

De QR code kan via Upload Tikkie QR code (zie) worden geüpload.

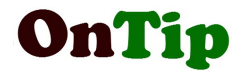

# 9. Inschrijvingen menu

# 9.1 Lijst inschrijvingen

Als je hierop klikt krijg je de deelnemerslijst van het geselecteerde toernooi (zie 5.2). De sortering van de lijst wordt bepaald door de instelling bij de vereniging (zie 10.2).

# 9.2 Inschrijfformulier

Via deze link kan je het inschrijf formulier openen (zie 6).

# 9.3 Aanpassen inschrijvingen

Via deze functie kan je de inschrijvingen bekijken en eventueel aanpassen.

Het eerste scherm bevat een lijst van de inschrijvingen met de namen en verenigingen van de deelnemers.

Via de zoekvelden boven de lijst kan je snel zoeken op naam of vereniging. De tweede kolom van iedere regel bevat een volgnummer. Hiermee kan je de volgorde van de inschrijvingen aanpassen. Via de knop 'Originele sortering' wordt er een sortering op tijdstip van binnenkomst gedaan. Dit tijdstip zie je in de een na laatste kolom onder 'Inschrijving'.

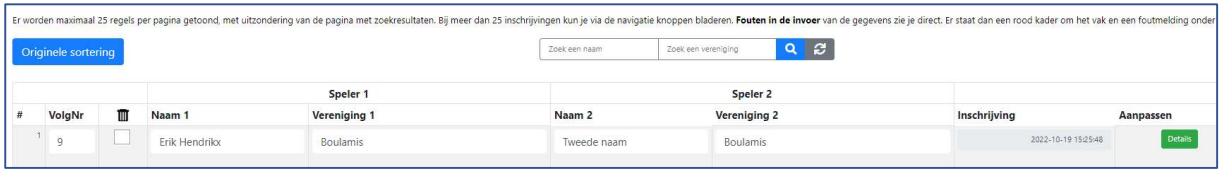

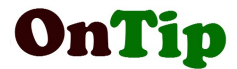

Aan de rechterkant vind je per regel een groene knop 'Details'. Als je hierop klikt krijg je alle gegevens van een inschrijving te zien.

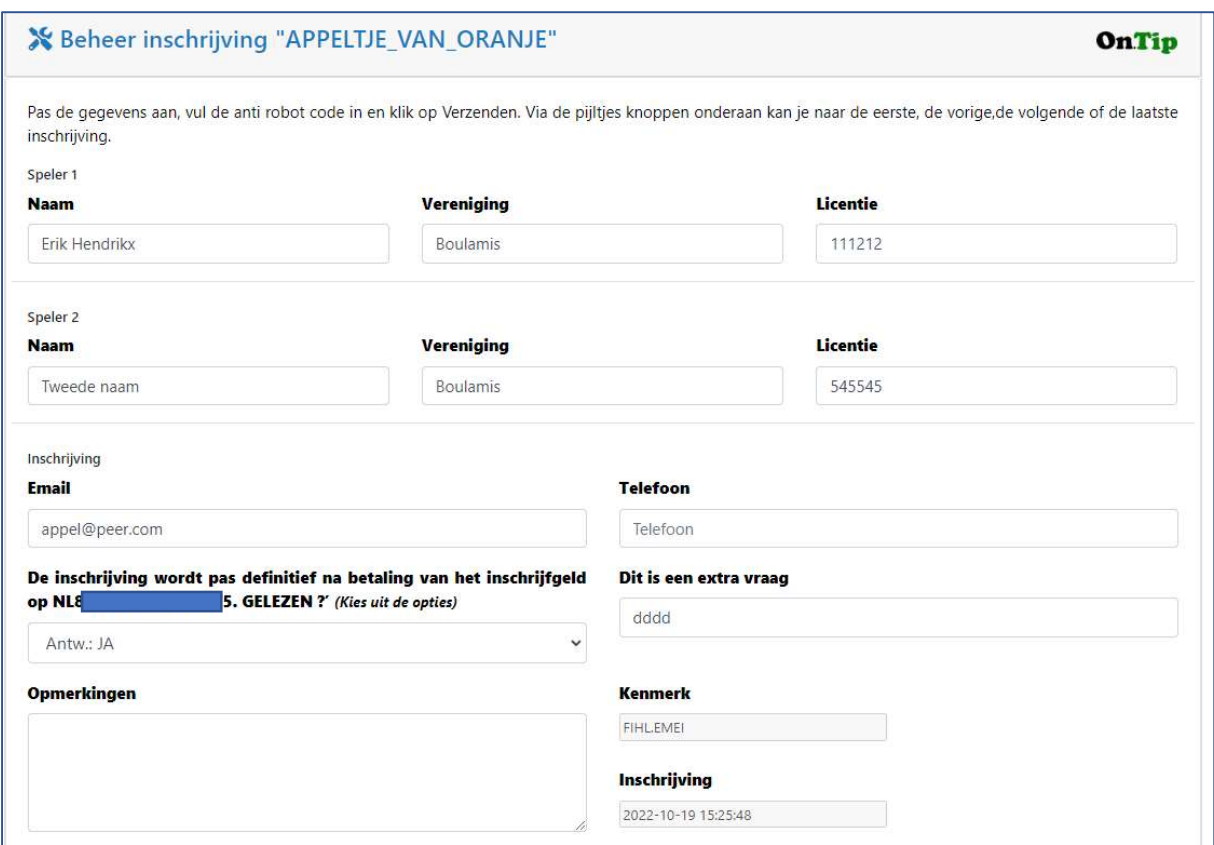

Onder aan het scherm vind je in het midden de blader knoppen. Hiermee kan je naar een eerdere of volgende inschrijving gaan. Met de grijze knoppen links en rechts ga je naar de eerste of de laatste inschrijving.

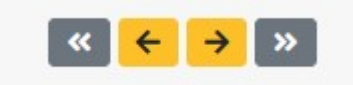

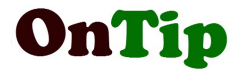

# 9.4 Beheer email notificaties

Als een toernooi is volgeboekt bestaat de mogelijkheid je aan te melden voor een zgn email notificatie. Bij het wegvallen van een inschrijving kan de beheerder van de vereniging de mogelijkheid degenen die zich hiervoor heeft aangemeld een email te sturen dat er weer een plek is. Via deze functie kan de beheerder de notificaties beheren.

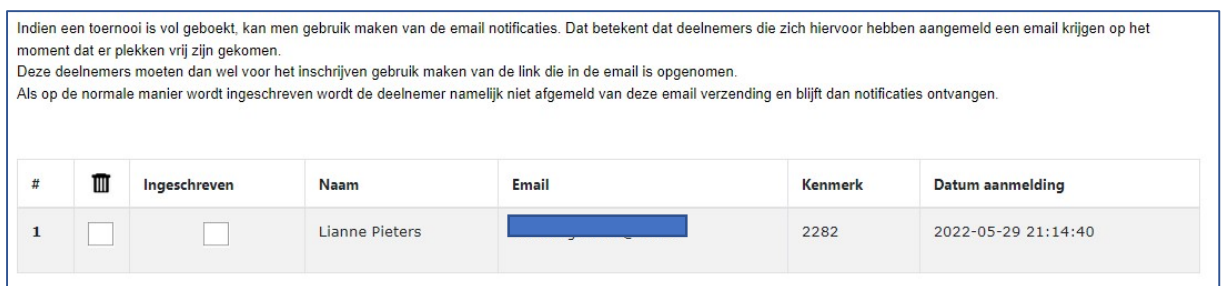

# 9.5 Lijst inschrijvingen oud toernooi (archief)

Via deze functie kunt u de deelnemerslijsten van oude toernooien inzien.

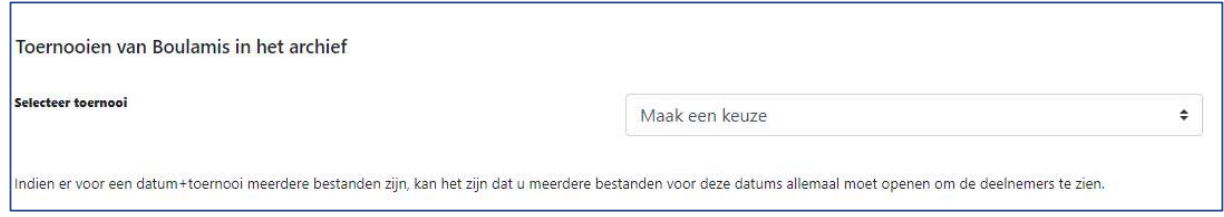

# Dat ziet er zo uit

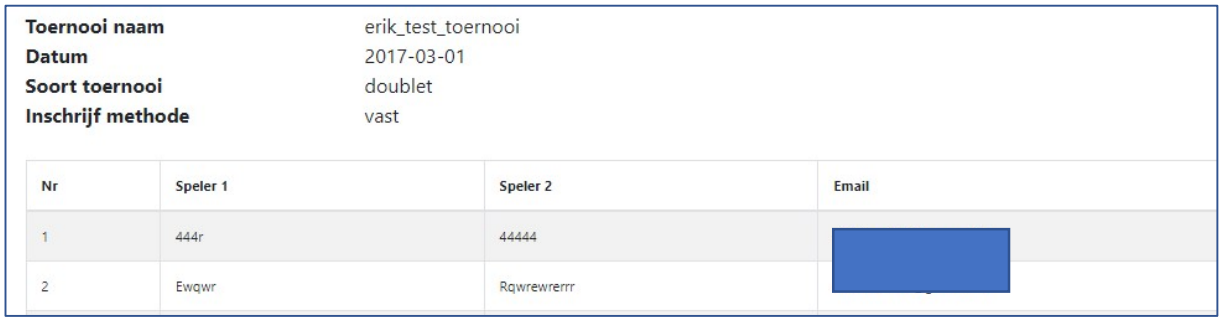

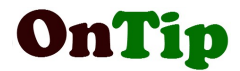

# 10. Vereniging menu

# 10.1 Aanvraag extra beheerder

Bij het toevoegen van een vereniging aan OnTip wordt standaard één gebruikersaccount aangemaakt. Via deze functie kan een extra account worden aangevraagd.

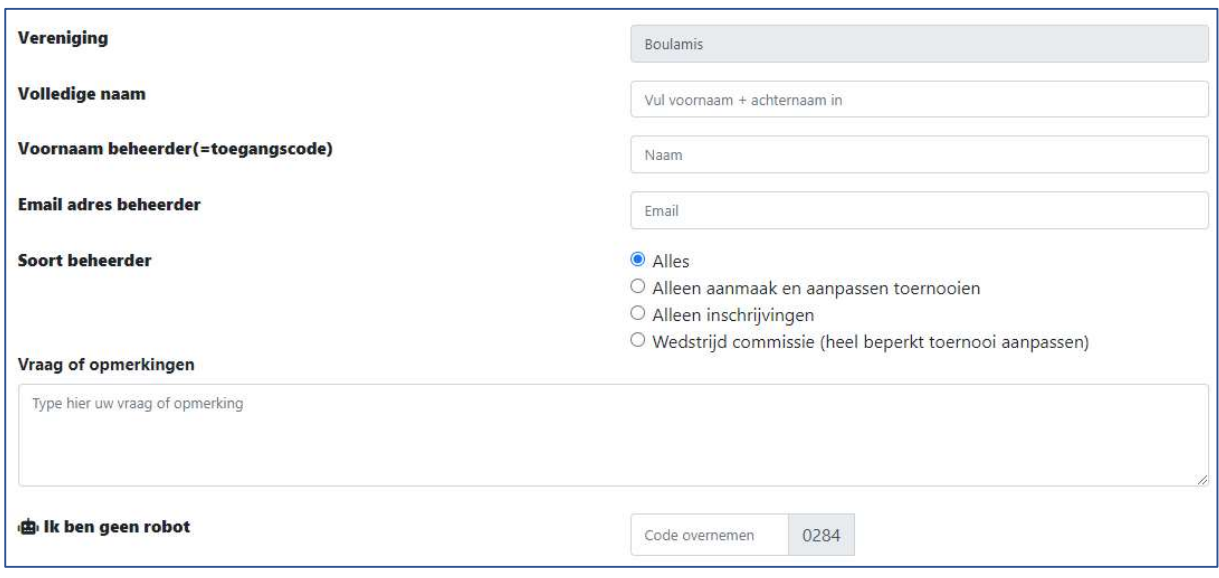

Aan een gebruiker kunnen bepaalde toegangsrechten worden toegekend.

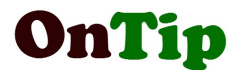

# 10.2 Aanpassen gegevens vereniging

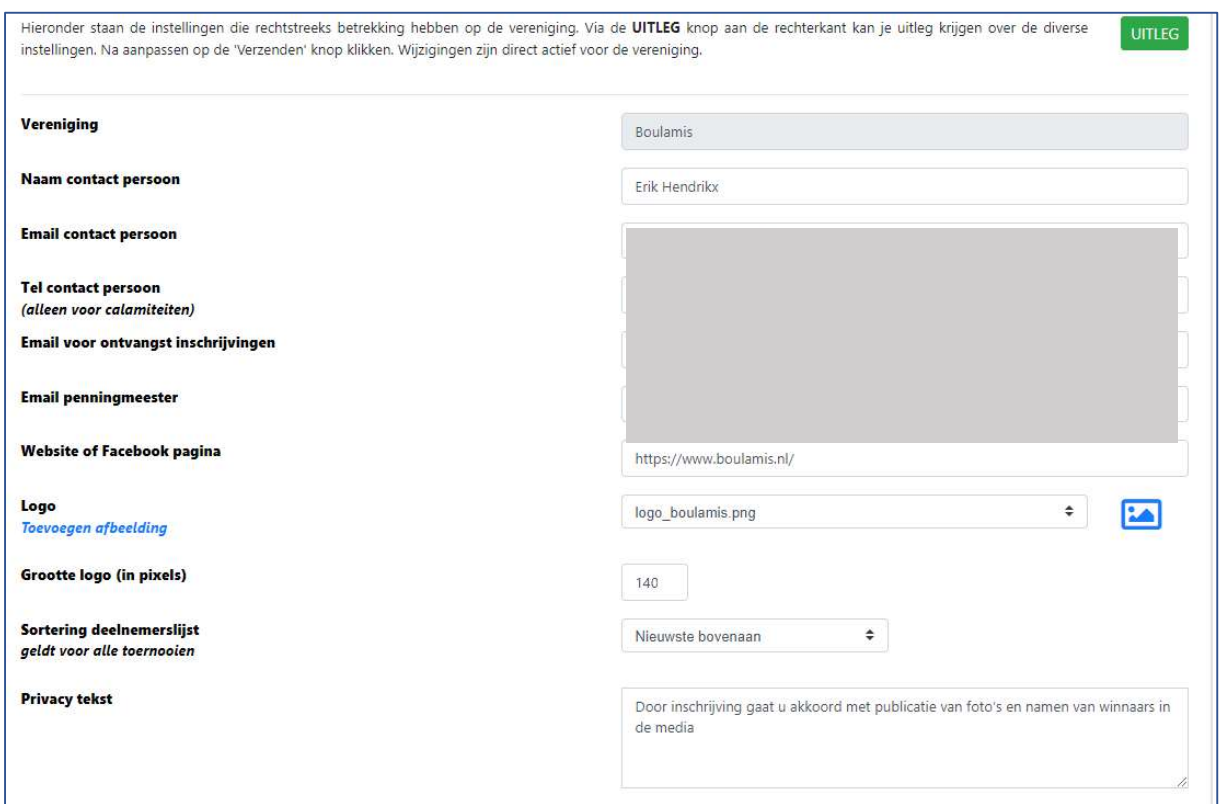

# Via deze functie kan je gegevens van de vereniging aanpassen.

#### NB.

Ivm de privacy wetgeving is een duidelijke tekst over de rechten van deelnemers aan een toernooi noodzakelijk.

# OnTip is niet verantwoordelijk voor gerechtelijke stappen als gevolg van claims die het gevolg zijn van een onduidelijke of niet complete privacy tekst.

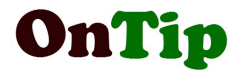

# 11. Import-Export menu

In dit menu vind je een aantal functies om gegevens vanuit OnTip te exporteren in een bepaalde opmaak ten behoeve van Excel of andere programma's of het importeren (laden) van inschrijvingen vanuit Excel .

#### 11.1 Export Excel menu

Onder dit menu staan een aantal functies om gegevens naar Excel te exporteren. Er wordt rekening gehouden met het soort toernooi (doublet, triplet, etc).

Als je op een van de functies klikt wordt het Excel bestand aangemaakt.

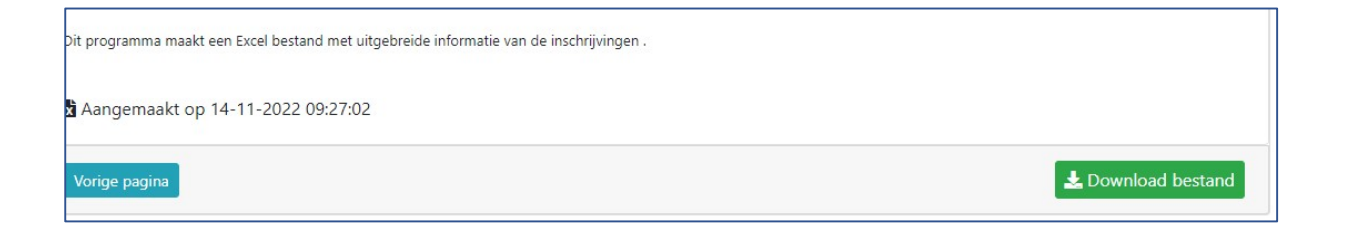

Door op de 'Download bestand' knop te drukken wordt het bestand gekopieerd naar de PC . Dat is meestal naar de Downloads folder. Er zijn verschillende Excel rapporten :

#### 11.1.1 Export – alleen namen

Deze maakt een Excel bestand aan met alleen de namen

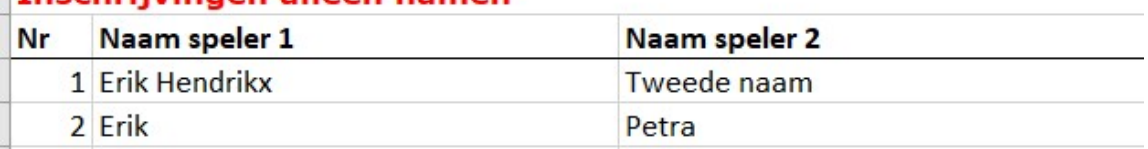

## Tnschrijvingen alleen namen

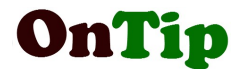

#### 11.1.2 Export – alleen namen + verenigingen zelfde kolom

Deze maakt een Excel bestand aan met alleen de namen en verenigingen in dezelfde kolom

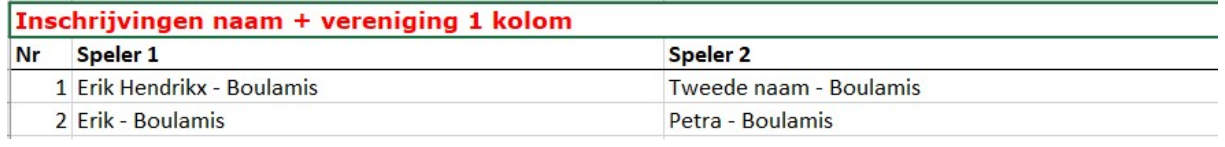

## 11.1.3 Export – uitgebreid

Deze maakt een Excel bestand aan met de namen, licenties en verenigingen in aparte kolommen

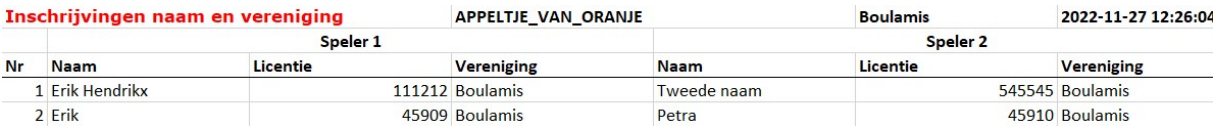

#### 11.1.4 Export - namen, verenigingen + extra (gescheiden kolommen)

Deze maakt een Excel bestand aan met de namen, verenigingen en extra vraag/antwoord in aparte kolommen

#### 11.1.5 Export - betalingen

Indien er is aangegeven bij de inschrijving dat er eerst betaald moet worden (voorlopige bevestiging, bankrekening invullen) kan er een Excel worden aangemaakt dat de status hiervan aangeeft.

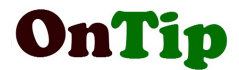

# 11.2 Import inschrijvingen vanuit Excel

Via deze functie is het mogelijk om inschrijvingen die in Excel staan te importeren naar OnTip. Het is zeer belangrijk dat het Excel bestand een vaste opmaak heeft. Een voorbeeld hiervan is het 'template' bestand. Dit bestand kan je downloaden via de pagina.

11.2.1 Ophalen voorbeeld Excel (template)

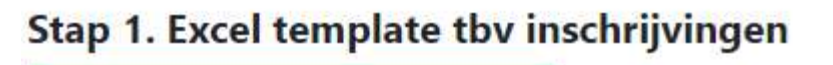

Ophalen template.

Vul dit bestand vervolgens met de inschrijvingen. Verwijder geen kopregels uit dit bestand. Als je het wel doet, is de kans groot dat je inschrijvingen niet goed of niet volledig worden geïmporteerd. Bij iedere import moet je eventueel nog bestaande inschrijvingen in dit bestand verwijderen om dubbel inschrijven te voorkomen. Bij de import wordt namelijk niet gecontroleerd of de gegevens al aanwezig zijn !

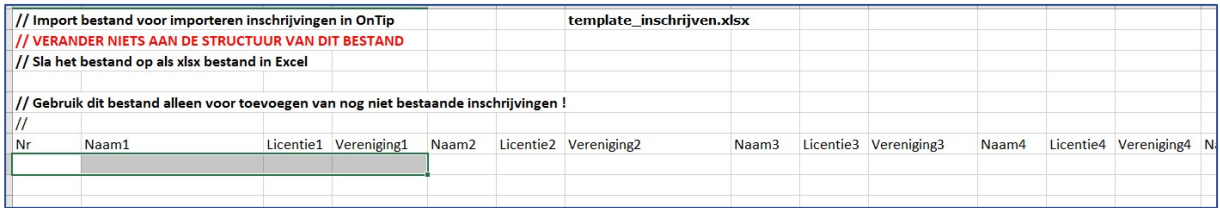

Als de inschrijvingen zijn toegevoegd aan dit Excel bestand, moet je het bestand opslaan onder een duidelijke naam.

#### 11.2.2 Importeren Excel

Via Stap 2 kan je het net gevulde bestand importeren. Klik op 'Bestand kiezen' en selecteer in de windows verkenner het bestand.

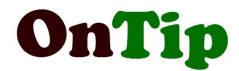

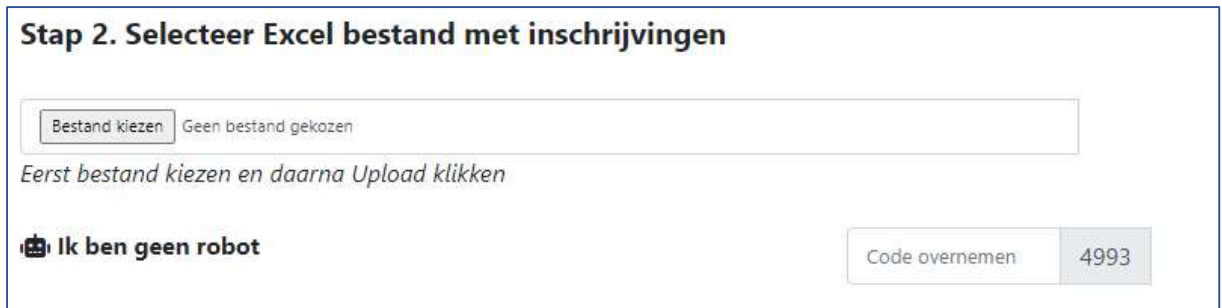

Vul de anti robot code in en klik op 'UPLOAD'. Na succesvolle import krijg je een rapport van hoeveel inschrijvingen er zijn geïmporteerd. De inschrijvingen krijgen als status 'Geimporteerd'.

# 11.3 Export inschrijvingen (JSON)

JSON is een bestandsformaat dat veel gebruikt wordt in de uitwisseling van gegevens.

# 11.4 Export inschrijvingen (Pro Petanque)

PRO Petanque (van Nico Werkman) , voorheen Pétanque Toernooi beheer is een programma dat veel gebruikt wordt door verenigingen tijdens het toernooi om de uitslagen bij te houden. Via het OnTip export programma kunnen de inschrijvingen voor een toernooi worden geexporteerd in een formaat dat door Pro Petanque verwerkt kan worden. Voordeel hiervan is dat de inschrijvingen niet opnieuw ingetypt hoeven te worden.

Werkwijze :

- 1. Aanmaak toernooi in Pro Petanque
- 2. Aanmaak en Download Bestand in OnTip
- 3. Controle OnTip bestand
- 4. Overschrijven deelnemers bestand Pro Petanque

# 11.5 Export inschrijvingen (Welp)

Welp (van Rob Hulst) is een programma dat veel gebruikt wordt door verenigingen tijdens het toernooi om de uitslagen bij te houden.

Werkwijze :

- 1. Aanmaak toernooi in Welp
- 2. Aanmaak en Download Bestand in OnTip
- 3. Importeer OnTip bestand in Welp

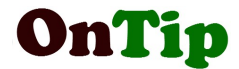

# 11.6 Export inschrijvingen (HB Software)

HB Software (van H Barendrecht) is een op Excel gebaseerd programma dat gebruikt wordt door verenigingen tijdens het toernooi om de uitslagen bij te houden.

Werkwijze :

- 1. Start Export programma in OnTip
- 2. Selecteer via 'Select & Copy' de deelnemers
- 3. Plak de deelnemers in het Excel programma van HB

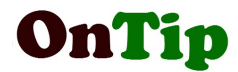

# 12. Bevestigingen menu

# 12.1 Aanpassen bevestigingen

Een bevestiging houdt in dat de deelnemer een email krijgt met de melding dat de inschrijving voor een toernooi is geregistreerd. De OnTip beheerder van de vereniging kan besluiten dat een inschrijving pas definitief is als er betaald is of als er meerdere manier van inschrijven zijn, waardoor het overzicht of een toernooi vol is, niet duidelijk is. Dat kan gedaan worden door in de toernooi instellingen (zie 5.3) aan te geven dat inschrijvingen voorlopig bevestigd worden.

Via het scherm 'Aanpassen bevestigingen' kan de beheerder aangeven dat een inschrijving definitief bevestigd kan worden.

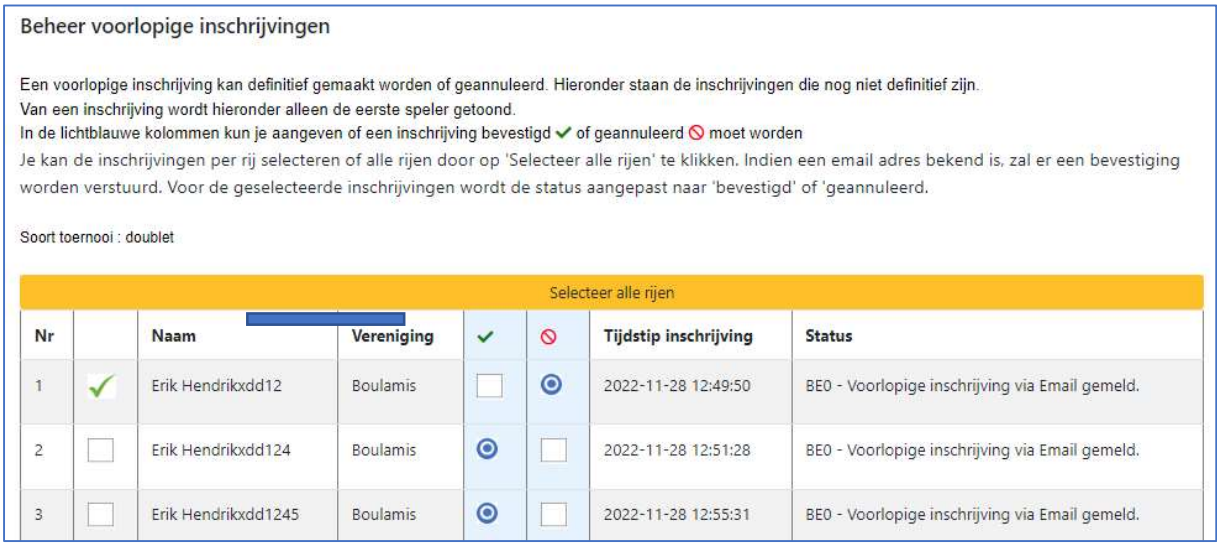

Via de grote gele knop 'Selecteer alle rijen' kan je alle inschrijvingen uit het scherm selecteren. Je kan ook rij voor rij selecteren.

In de blauwe kolommen kan je aangegeven of een inschrijving definitief bevestigd of geannuleerd dient te worden.

Vul de anti robot code in en klik op 'Verzenden' om de status van de inschrijving aan te passen. Indien een email adres bekend is, wordt de deelnemer van de verandering op de hoogte gebracht.

# 12.2 Herzenden bevestiging inschrijving

Indien van toepassing kan een bevestiging van een inschrijving opnieuw gestuurd worden.

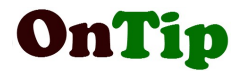

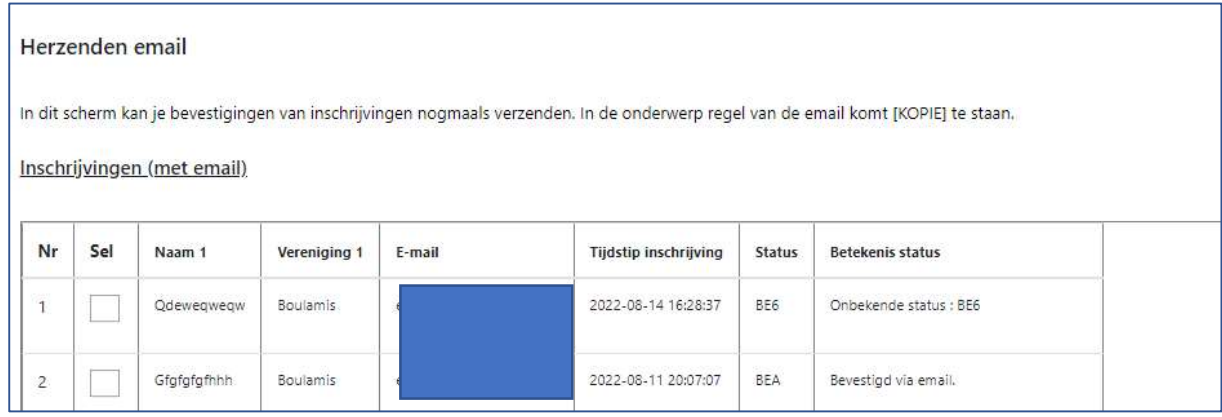

# In het onderwerp van de email staat dan [KOPIE]

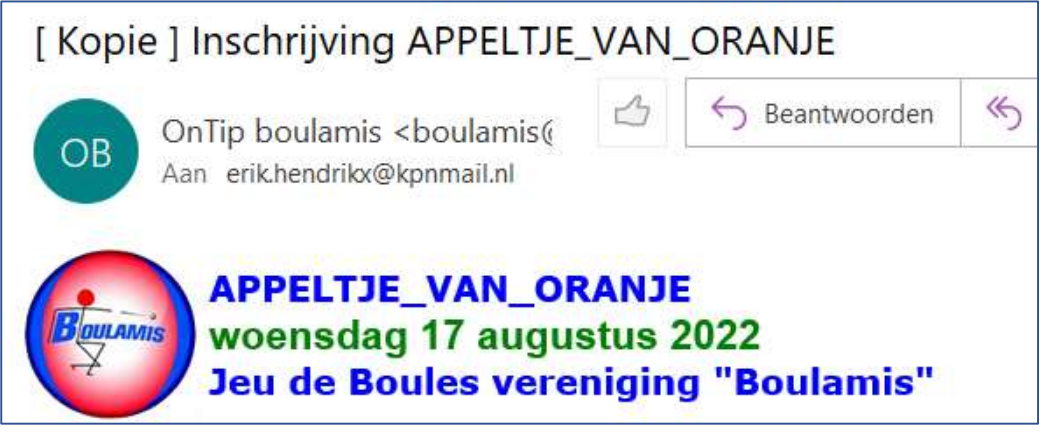

# 13. Reserveringen menu

Indien een toernooi is volgeboekt en in de toernooi instellingen (zie 5.3) is aangegeven dat er reserves mogelijk zijn, dan krijgt de inschrijving de status 'gereserveerd' en wordt dit aan de deelnemer gemeld.

In de deelnemerslijst is dit te zien aan de gele kleur van het volgnummer van de inschrijving.

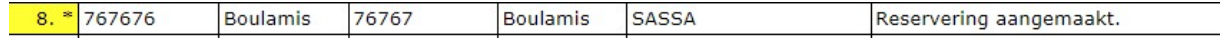

Belangrijk om te weten is dat als deelnemers hun inschrijving intrekken en er dus een plek vrij is gekomen, dit er niet automatisch voor zorgt dat een reservering

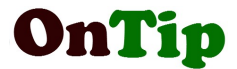

wordt omgezet in een inschrijving. Dit zal handmatig door de beheerder moeten gedaan worden.

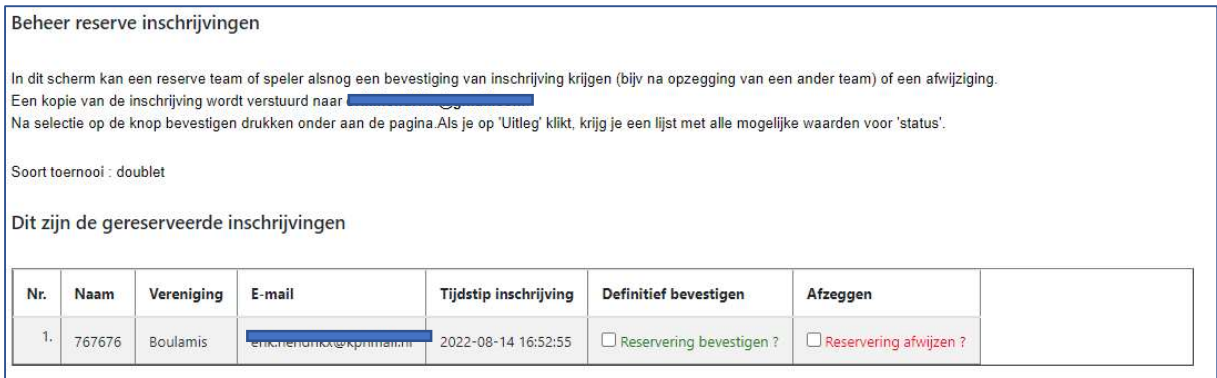

Een reservering kan hier worden omgezet in een inschrijving (bevestigen) of worden afgewezen. Het laatste betekent dat de deelnemer definitief niet kan meedoen aan het toernooi. Voor beide gevallen geldt dat de deelnemer hiervan een bericht krijgt (indien email adres bekend is natuurlijk).

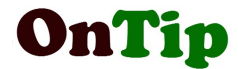

# 14. Overig menu

# 14.1 Handleiding

In dit menu vind je een link naar deze handleiding. Onder aan de eerste pagina vind je de datum van de laatste versie.

# 14.2 OnTip kalender

Alle toernooien die worden aangemaakt, worden automatisch gepubliceerd in de OnTip kalender, mits er in de toernooi instellingen is aangegeven (zie 5.3) dat dit niet de bedoeling is.

# 14.3 Regio kalender

De toernooien van de verenigingen die onder De Regio vallen, hebben een eigen kalender.

## 14.4 NJBB toernooi kalender

Er is echter een NJBB kalender beschikbaar via menu 'Overig'. In dit scherm wordt de Excel kalender van de NJBB aangevuld met gegevens uit de OnTip kalender. Omdat er soms onregelmatigheden in de Excel zitten, worden sommige gegevens soms niet goed weergegeven.

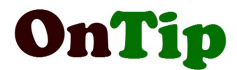

# 14.5 Toernooi schema voorgeloot

Met behulp van dit programma kan je een schema opstellen voor een toernooi met voorgelote partijen.

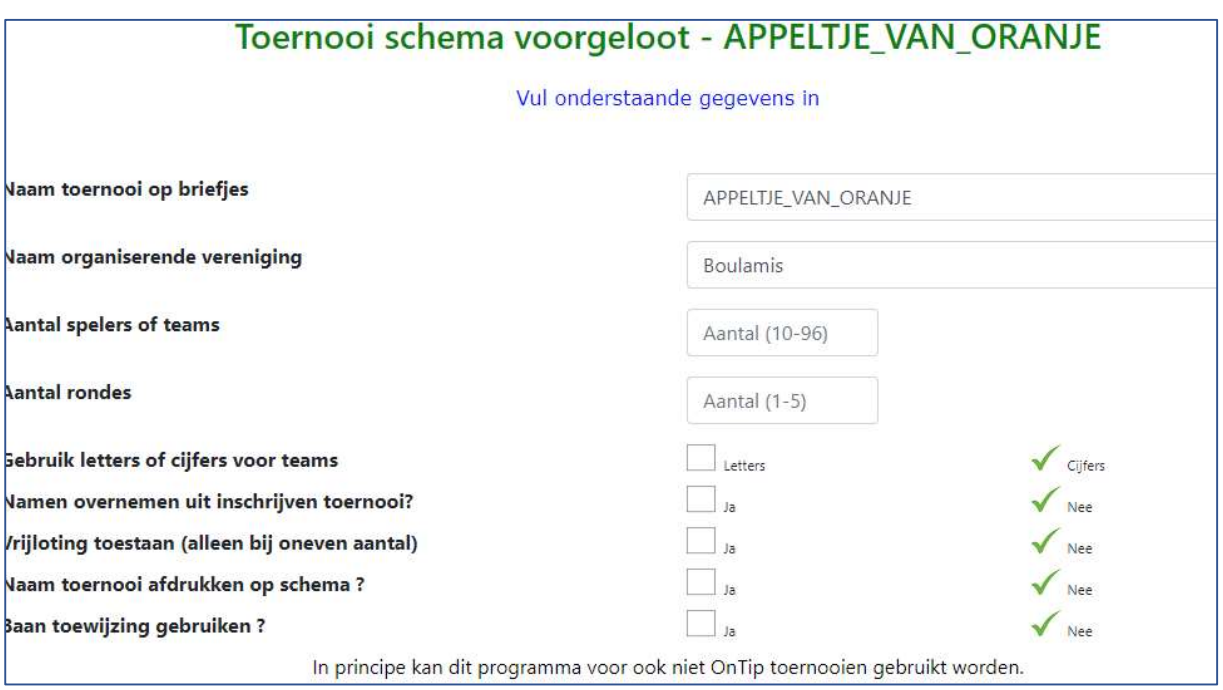

Ook kunnen vanuit dit programma wedstrijdbriefjes worden afgedrukt, waarop per team de uitslagen kunnen worden bijgehouden.

# 14.6 Toevoegen afbeeldingen

Met behulp van deze functie kunnen afbeeldingen worden geüpload t.b.v de inschrijf formulieren. Zoals duidelijk staat omschreven in de disclaimer (zie 14.12) is het niet toegestaan om afbeeldingen waarop auteursrecht rust te uploaden.

## 14.7 Upload Tikkie QR code toernooi

Indien u bij 'Toernooi aanpassen' hebt aangegeven dat een Tikkie QR code kan worden meegestuurd in de bevestiging, kunt u dergelijke codes met deze functie Uploaden. (zie 17.1.1). Bij de upload kan een begeleidende tekst worden opgegeven, die onder de QR code in de email geplaatst wordt.

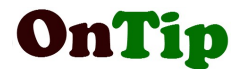

# 14.8 Aanmaak Tikkie QR code toernooi vanuit link

Indien u bij 'Toernooi aanpassen' hebt aangegeven dat een Tikkie QR code kan worden meegestuurd in de bevestiging, kunt u dergelijke codes met deze functie aanmaken vanuit een link.. (zie 17.1.2). Bij de aanmaak kan een begeleidende tekst worden opgegeven, die onder de QR code in de email geplaatst wordt.

## 14.9 Beheer Tikkie QR codes

Met behulp van dit programma kunt u kijken voor welke toernooien een Tikkie code aanwezig is en welke eventueel verlopen zijn. Indien een betaalverzoek is verlopen dient u een nieuwe aan te maken en de QR code te uploaden naar OnTip.

## 14.10 Verwijderen boulemaatjes

Met behulp van dit programma kunt u boulemaatjes (zie 18.4) die om de een of andere reden zijn blijven staan voor een toernooi, verwijderen.

## 14.11 Release notes

Dit is een link naar een pagina met daarop de laatste programma wijzigingen.

## 14.12 Disclaimer

Dit is een link naar de volledige tekst van de disclaimer met een opsomming van alle rechten en plichten voor het gebruik van OnTip. Op de disclaimer pagina vind je ook een link naar de privacy verantwoording.

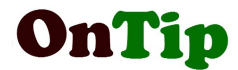

# 15. Mijn OnTip menu

#### 15.1 Aanpassen wachtwoord beheerder

Via deze functie is het mogelijk een nieuw wachtwoord aan te vragen voor de beheerder account. De aanvraag moet via email nog wel bevestigd worden.

# 15.2 Afmelden

Hiermee kan je je afmelden van OnTip. Je bent dan niet meer aangemeld. Dit is iets anders dan het opzeggen van je account.

# 16. Contact formulier

Via deze functie is het mogelijk een vraag te stellen aan de OnTip beheerder. Indien gewenst kan er eventueel een bestand (PDF, JPG of GIF) als bijlage mee gestuurd worden.

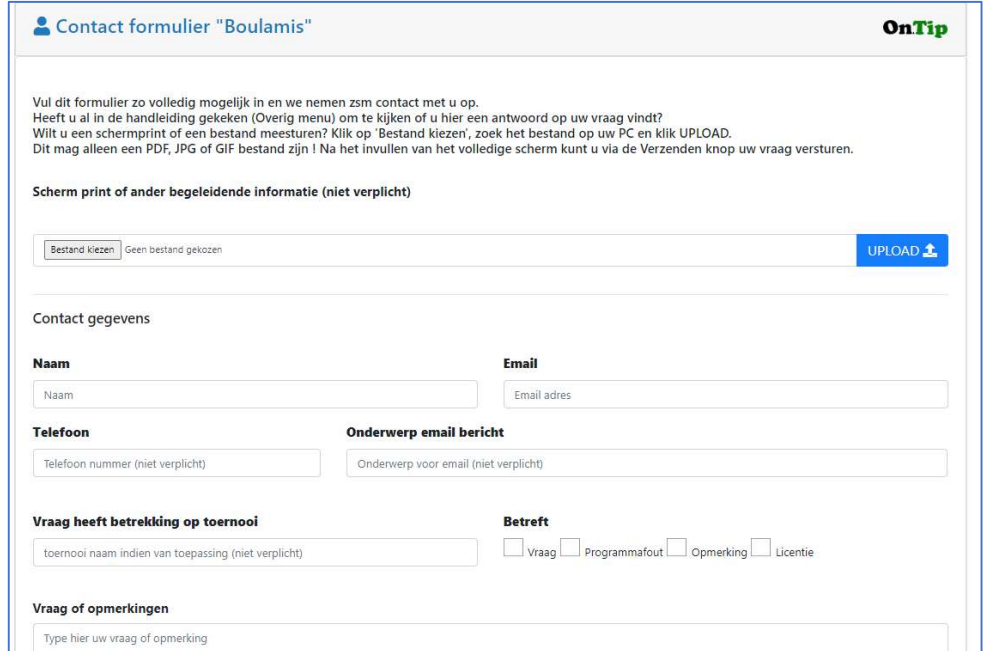

Door een vinkje te zetten bij 'Vink aan als u een CC wilt ontvangen' krijg je ook een kopie van de email op het aangegeven email adres.

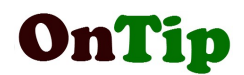

# 17. Aanmaken Tikkie QR code t.b.v betalingen

Tikkie is een gratis app waarmee gebruikers gemakkelijk geld terugvragen bij anderen. Bijvoorbeeld na een etentje met een groep of een uitstapje waarbij iemand (alle) kosten vooruit heeft betaald. Via de app maakt die persoon een betaalverzoek, ook wel een tikkie genoemd, voor het juiste bedrag. Dit verzoek wordt vervolgens via WhatsApp of sms verstuurd naar de mensen die nog moeten betalen.

De mensen die moeten betalen hebben de app zelf niet nodig. Zij tikken op de link en betalen met iDEAL via hun eigen bank. Tikkie is verbonden met het rekeningnummer van degene die het betaalverzoek verstuurt.

In Menu Overig vind je 2 programma's voor de Tikkie QR. Deze zijn alleen actief als in de 'Toernooi instellingen' de optie 'Tikkie QR versturen in bevestiging' op Ja' staat.

# 17.1 Hoe maak je een Betaalverzoek QR code

Werkwijze :

- 1. Open de app Tikkie
- 2. Tik op het '+' onderaan
- 3. Vul het bedrag in in het eerste scherm
- 4. Let op dat 'Laat je vrienden bepalen.' niet aan staat.
- 5. Tik op Volgende
- 6. Vul in waarvoor het betaalverzoek is. Bijv 'deelname Paastoernooi'
- 7. Tik op het QR plaatje onderaan
- 8. Tik op Delen
- 9. Stuur de code naar je email adres
- 10.Zit er geen QR code in je email maar wel een link gaan dan naar ' Aanmaak Tikkie QR code vanuit link' in menu Overig
- 11.Zit er wel een QR code in je email gaan dan naar 'Upload 'Tikkie QR code' link' in menu Overig

## 17.1.1 Upload Tikkie QR-code toernooi

Via dit programma in het menu 'Overig' kan je een QR code afbeelding die je hebt verstuurd van de telefoon naar de PC uploaden en registeren naar OnTip.

Hierbij moet je ook de expiratie-datum van het betaalverzoek vermelden. Het betaalverzoek is 14 dagen geldig vanaf datum aanmaak.

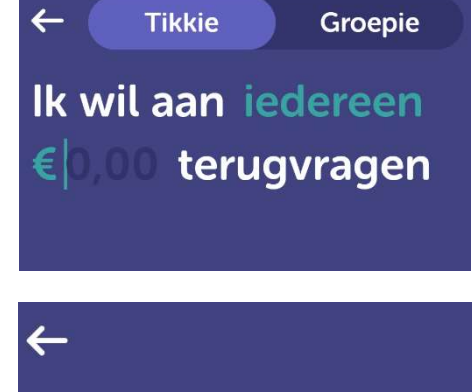

Waar is het voor?

Deelname toernooi

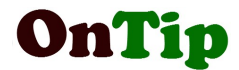

#### 17.1.2 Aanmaak Tikkie QR-code vanuit link

Via dit programma in het menu 'Overig' kan je een QR code aanmaken. Hierbij voer je de link in die in de email staat. Deze email heb je vanuit de app verstuurd met behulp van de delen functie.

Hierbij moet je ook de expiratie-datum van het betaalverzoek vermelden. Deze datum vind je in de app of in de link in de email. Het betaalverzoek is 14 dagen geldig vanaf datum aanmaak.

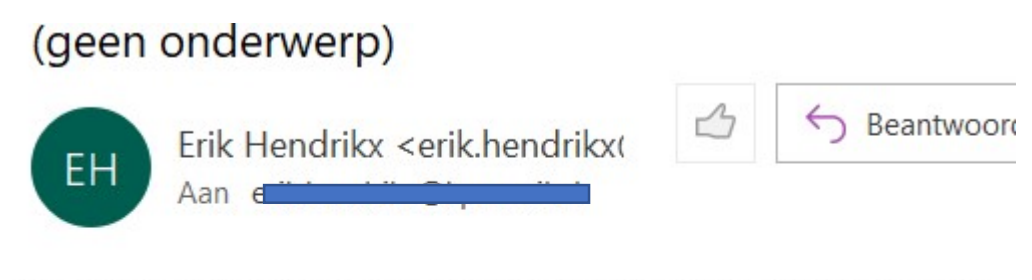

Wil je mij alsjeblieft € 9,00 betalen voor "Deelname toernooi" via 

\_Deze link is geldig t/m 11 december\_

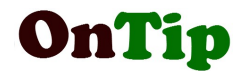

# 18. Begrippenlijst

# 18.1 Beheerder OnTip

In principe is de vereniging zelf verantwoordelijk voor het aanmaken en beheren van de toernooien en de inschrijvingen. Hiervoor wordt voor de vereniging een gebruikersaccount (naam + wachtwoord) aangemaakt. De persoon die hiervan gebruikmaakt noemen we de OnTip beheerder van de vereniging.

# 18.2 Beperken inschrijving

In principe kan iedereen zich inschrijven voor een toernooi. Er kan een verplichting zijn voor alleen deelname aan toernooien voor leden van de eigen vereniging, leden met een licentie of voor verenigingen die deel uit maken van een samenwerkingsverband zoals de NJBB of De Regio.

Daarnaast bestaat de mogelijkheid de inschrijving te beperken tot een lijst van een aantal verenigingen. Dit kan ingesteld worden via 'Toernooi aanpassen'.

- Kies bij 'Beperken inschrijving' voor alleen leden van lijst van verenigingen mogen inschrijven'
- Sla de wijziging op
- Geef de lijst van verenigingen in het veld 'Beperken inschrijving tot' waarbij je de namen van de verenigingen scheidt door een ;

## 18.3 Bevestiging

Een bevestiging bestaat uit een email bericht naar de deelnemer via het opgegeven email adres. Het bevestigd de inschrijving. In de bevestigings email staat een link waarmee de deelnemer zijn/haar inschrijving weer kan intrekken. De inschrijving wordt dan ook uit het systeem verwijderd en de organisatie wordt hiervan op de hoogte gesteld. In het geval het email adres van de ontvanger een gmail account is, is de kans groot dat de OnTip email in de spam folder geplaatst wordt. Het email adres van de verzender <vereniging>@ontip.nl bestaat namelijk niet echt, waardoor gmail dit niet vertrouwt en de email als spam aanmerkt. Door de afzender als vertrouwd adres aan te merken, kan dit voorkomen worden.

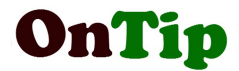

#### 18.3.1 Voorlopige bevestiging

De vereniging kan aangeven dat een inschrijving voorlopig bevestigd wordt. Redenen kunnen zijn :

- Er is ook een inschrijflijst op het prikbord
- Er moet eerst betaald worden

Een voorlopige bevestiging kan via een OnTip programma handmatig definitief bevestigd worden.

De vereniging kan aangegeven dat alle inschrijvingen voorlopig bevestigd worden of kan aangeven dat vanaf een bepaald aantal inschrijvingen de volgende inschrijvingen voorlopig bevestigd worden.

# 18.4 Boulemaatje

Een boulemaatje is zoals de term al suggereert iemand waarmee je kan spelen. In OnTip kan je jezelf opgeven als boulemaatje :

- Als je wilt inschrijven maar je hebt nog geen speel partner(s)
- Als je je wilt aanmelden voor het geval iemand anders een maatje zoekt.

Bij het aanpassen van het formulier kan je aangeven of er een link naar het boulemaatje formulier moet worden opgenomen.

# 18.5 Bron

De bron voor het toevoegen van een toernooi kan zijn :

- Mytoernooi.txt (standaard instellingen)
- Gegevens van bestaand toernooi

Zie 7.2.

# 18.6 Cyclus

Een cyclus is een reeks van toernooien, waarbij de datums niet aaneensluitend zijn in tegenstelling tot een meerdaags toernooi. In het geval van een toernooi cyclus kan je de datums opnemen in een lijst via het scherm 'Toernooi aanpassen'. Bij de optie 'Meerdaags toernooi' kan je kiezen :

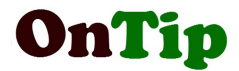

- Nee, eendaags toernooi
- Meerdaags toernooi van .. tot ...
- Toernooi cyclus

Indien je toernooi cyclus selecteert en op 'Verzenden' klikt, verschijnt er een link om de datums van de cyclus op te geven

#### 18.7 Disclaimer

Een disclaimer is een verklaring van de rechten en plichten van de gebruiker van OnTip. Bij het toevoegen van een toernooi bent u verplicht akkoord te gaan met de disclaimer. De volledige tekst van de disclaimer kunt u vinden onder menu 'Overig'. Hier vind u ook een verklaring van de verwerking van persoonsgegevens in het kader van de privacy wetgeving.

#### 18.8 Email notificaties

Als een toernooi is volgeboekt bestaat de mogelijkheid je aan te melden voor een zgn email notificatie. Bij het wegvallen van een inschrijving kan de beheerder van de vereniging de mogelijkheid degenen die zich hiervoor heeft aangemeld een email te sturen dat er weer een plek is.

#### 18.9 Export gegevens

Gegevens uit OnTip worden in een ander formaat (bijvoorbeeld Excel) beschikbaar gesteld.

#### 18.10 Formulier

Het formulier is een internetpagina met invulvelden voor naam van de spelers, vereniging, licentie etc.

#### 18.11 Ik ben geen Robot

Om het geautomatiseerd invullen door zgn robots te voorkomen zijn veel invulschermen voorzien van een anti-robot functie. Onderaan het scherm staat dan de tekst 'Ik ben geen robot' met daarachter een invulveld en een grijs vlakje met een getal van 4 cijfers. Dit getal wordt willekeurig bepaald bij het openen van

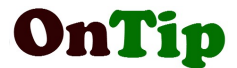

het scherm en wisselt dus steeds. In dit veld moet de waarde uit het grijze vlak erachter worden overgenomen.

## 18.12 Import

Gegevens vanuit een ander programma (bijv Excel) worden geladen in OnTip.

## 18.13 Kalender

Een lijst met de OnTip toernooien gesorteerd op datum. Een toernooi is pas zichtbaar op de kalender als de begindatum van inschrijving gelijk is aan vandaag of in het verleden ligt. Toernooien die al zijn geweest zijn niet meer zichtbaar in de kalender. Een vereniging kan ervoor kiezen een toernooi niet op de kalender te laten zien via een instellingen bij 'Toernooi aanpassen'.

## 18.14 Lijst naam toernooi

Alle gegevens behorend tot een toernooi worden opgeslagen onder een zgn. systeemnaam (zie 18.19). De waarde hiervan wordt bepaald bij het aanmaken van een toernooi. De lijstnaam is de naam zoals het toernooi wordt gepresenteerd op het inschrijf formulier en de deelnemerslijst. Via de functie 'Toernooi aanpassen' kan de lijstnaam aangepast worden. Een vereniging kan ervoor kiezen de deelnemers lijst niet zichtbaar te laten zijn. Dat kan via een instelling bij 'Toernooi aanpassen'. Bij een toernooi cyclus (zie 18.6) wordt de deelnemerslijst uitgebreid met een kolom per speeldatum, waarin met behulp van 'x' wordt aangegeven voor welke datums een deelnemer zich heeft aangemeld.

## 18.15 Meerdaags toernooi

Een meerdaags toernooi is een toernooi dat uit meerdere datums bestaat. Er zijn twee vormen :

- Meerdaags toernooi met datums van ... tot ..
- Toernooi cyclus: meerdere niet aan ééngesloten datums (zie 18.6)

# 18.16 QR code

Een QRC is een Quick Response Code . Dit is een soort barcode. Deze kan je laten decoderen met een app op je telefoon of tablet.

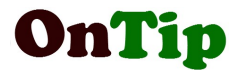

# 18.17 Reservering

Indien het maximaal aantal inschrijvingen is bereikt , kunnen de inschrijvingen die hierna binnenkomen worden aangemerkt als reservering. Pas als het ingestelde maximaal aantal reserveringen is overschreden, wordt een inschrijving geweigerd.

Reserveringen kunnen via een OnTip programma handmatig definitief bevestigd worden.

## 18.18 Status

Een inschrijving heeft een bepaalde status , zoals 'Voorlopig bevestigd', 'Geïmporteerd', 'Reservering'.

#### De complete lijst :

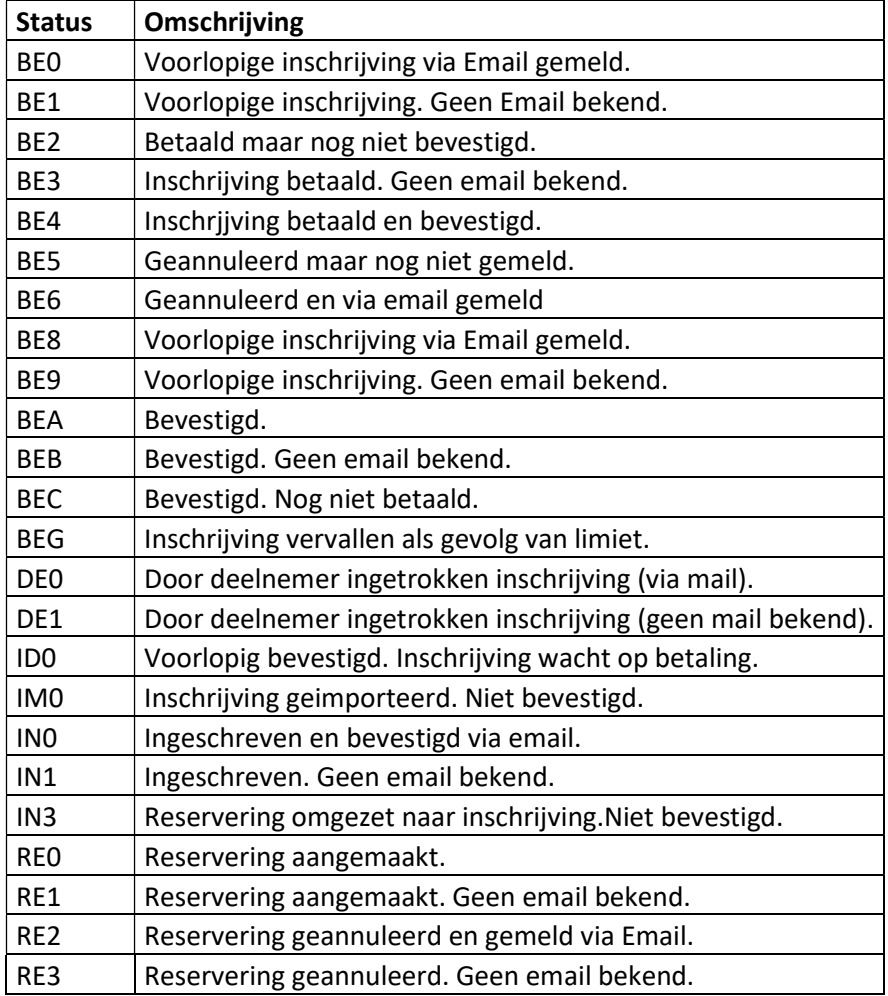

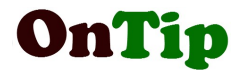

## 18.19 Systeem naam toernooi

Alle gegevens behorend tot een toernooi worden opgeslagen onder een zgn. systeemnaam. De waarde hiervan wordt bepaald bij het aanmaken van een toernooi. Deze waarde kan dan ook niet meer gewijzigd worden. Kies bij aanmaak van een toernooi dan ook voor een naam zonder datum erin. Bij het recyclen van een toernooi wordt deze naam ook niet gewijzigd in tegenstelling tot de lijstnaam (zie 18.14).

#### 18.20 Verval periode

In het geval van een voorlopige inschrijving kan aan de inschrijving een verval periode worden meegegeven. Bijvoorbeeld in het geval dat een inschrijving binnen 2 weken betaald moet worden. Na verloop van deze termijn, vervalt de inschrijving.

#### 18.21 Voorgeloot

In het geval van een voorgeloot toernooi (of een voorgelote ronde) worden de wedstrijden (wie speelt tegen wie) bepaald door loting. Bij de start van een toernooi ontvangen de deelnemers een nummer . Aan de hand van dit nummer kan men in een toernooi schema opzoeken wie de tegenstanders zullen zijn. Voor de loting liggen dan vaak buttons of briefjes met de achterkant naar boven op tafel.

Via het OnTip wedstrijdschema programma (zie 14.5) kan aan de hand van het aantal deelnemers en het aantal rondes een dergelijk schema worden opgesteld.